# <span id="page-0-0"></span>**3M** MP8746/MP8747 Personal Projector

# Operator's Guide

MP8746/MP8747 Projecteur personnel Guide de l'opérateur MP8746/MP8747 Personal Projektor - Benutzerhandbuch MP8746/MP8747 Guía del usuario del proyector personal MP8746/MP8747 Guida dell'operatore per il Proiettore personale MP8746/MP8747 Bruksanvisning för Personlig projektor MP8746/MP8747 Personal Projector – gebruiksaanwijzing

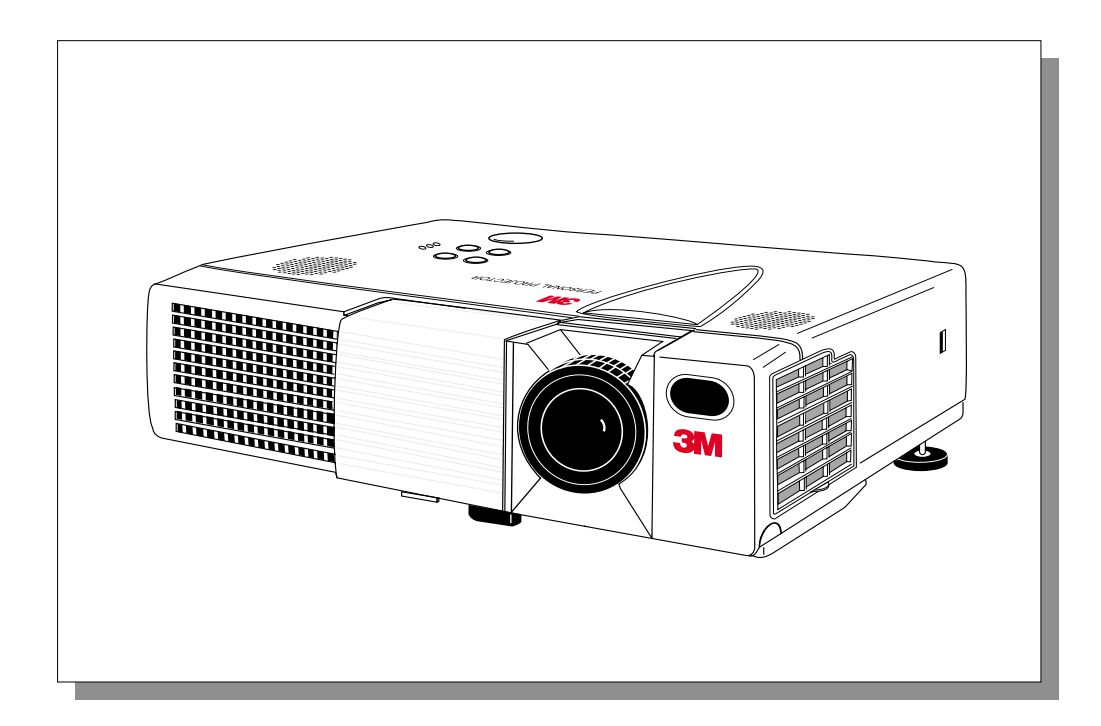

(This page intentionally left blank for printed version.)

**On the CD-ROM, please click on any section to jump to that section.**

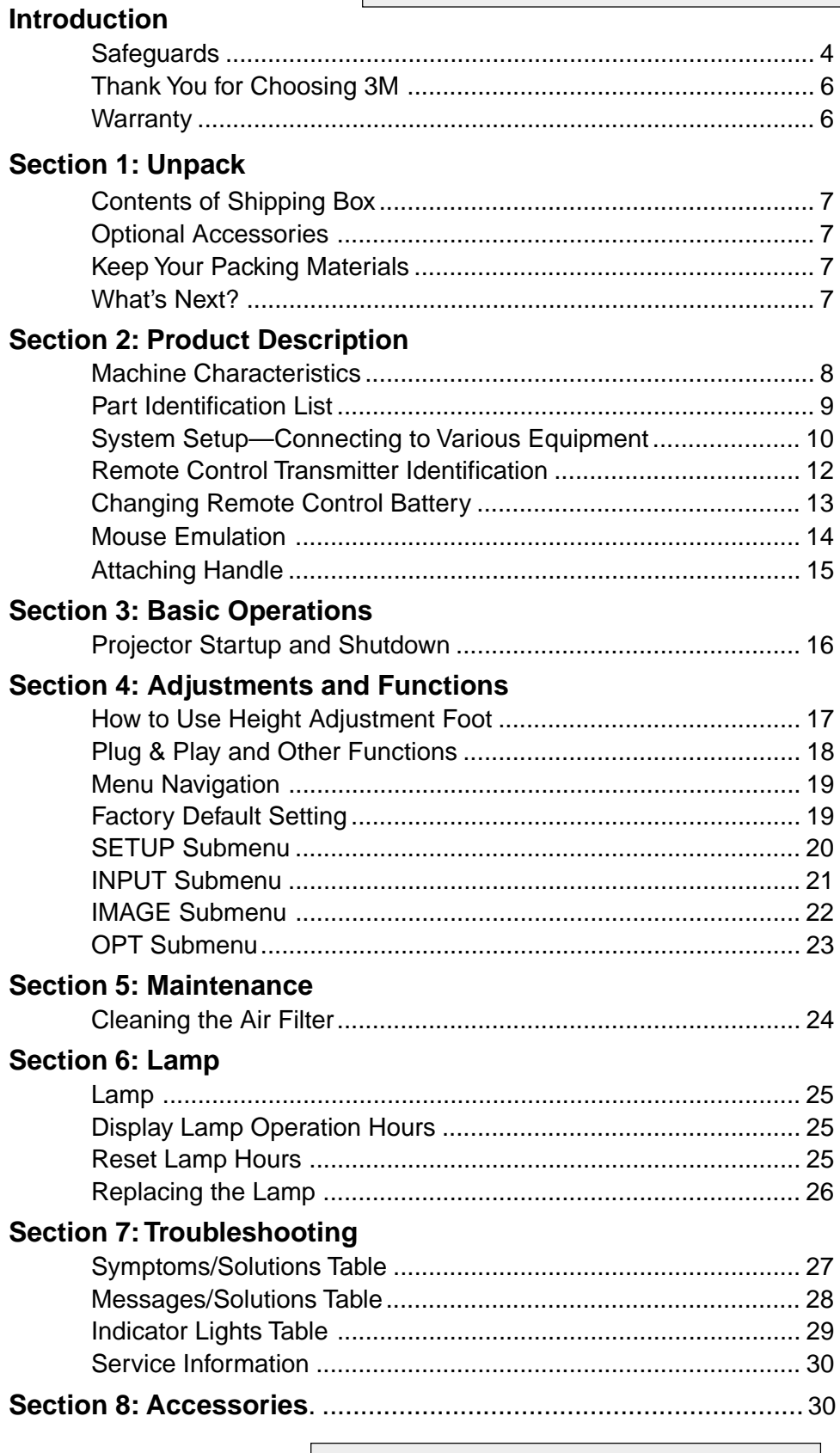

**The Technical Appendix is in English only. [Please click here \(on the CD-ROM\) to read it.](#page-0-0)**

#### <span id="page-3-0"></span>**Intended Use**

Before operating the machine, please read this entire manual thoroughly. The  $3M<sup>m</sup>$  Personal Projector MP8746/MP8747 was designed, built, and tested for use indoors, using 3M lamps, 3M ceiling mount hardware, and nominal local voltages. The use of other replacement lamps, outdoor operation, operation in environments containing heavy cigarette smoke or different voltages has not been tested and could damage the projector or peripheral equipment and/or create a potentially unsafe operating condition.

#### **Important Safeguards**

1. Read and understand all instructions before using. Pay particular attention to areas where these symbols are shown:

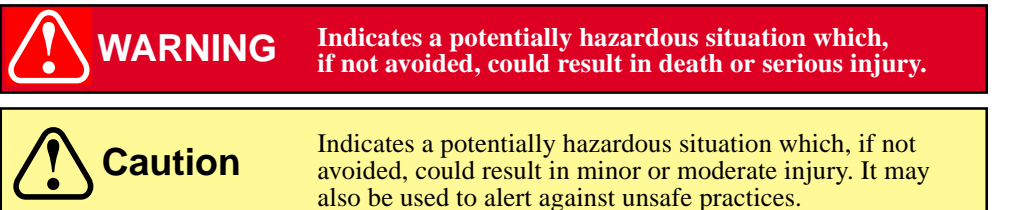

✓ *Note* - Used to emphasize important conditions or details.

- 2. Close supervision is necessary when any appliance is used by or near children. Do not leave appliance unattended while in use.
- 3. Never look directly into the projector lens when the lamp is on. The lamp produces a strong light that could damage your eyesight.
- $\Delta$ 4. Care must be taken, as burns can occur from touching hot parts.
- 5. Do not operate appliance with a damaged cord or if the appliance has been dropped or damaged, until it has been examined by a qualified service technician.
- $\triangle$  6. Position the cord so that it will not be tripped over, pulled or placed in contact with hot surfaces.
	- 7. If an extension cord is necessary, a cord with a current rating at least equal to that of the appliance should be used. Cords rated for less amperage than the appliance may overheat.
	- 8. Always unplug appliance from electrical outlet before cleaning and servicing and when not in use. Grasp plug and pull to disconnect.
	- 9. To reduce the risk of electric shock, do not immerse this appliance in water or other liquids.
	- 10. To reduce the risk of electric shock, do not disassemble this appliance. Take it to a qualified technician when service or repair work is required. Incorrect reassembly can cause electric shock when the appliance is subsequently used.
	- 11. Connect this appliance to a grounded outlet.
	- 12. Do not expose this projector to direct sunlight or use it outside.
- 13. Keep all ventilation openings free of any obstructions.
	- 14. Always open the lens shutter or remove the lens cap when the projector lamp is on.
	- 15. Do not look directly into light beam of laser pointer. The pointer produces a strong light which could damage your eyesight.
	- 16. The projection lamp contains mercury. Always dispose of it in a proper manner according to local regulations.
	- 17. To prevent lamp from bursting, do not continue using the same lamp after changing the mounting position of the projector (desktop to ceiling mount or ceiling mount to desktop mount).
	- 18. Always operate machine on a flat, sturdy surface.

# **Location of Product Safety Labels**

The following safety labels are used on or within the MP8746/MP8747 projector to alert you to items or areas requiring your attention.

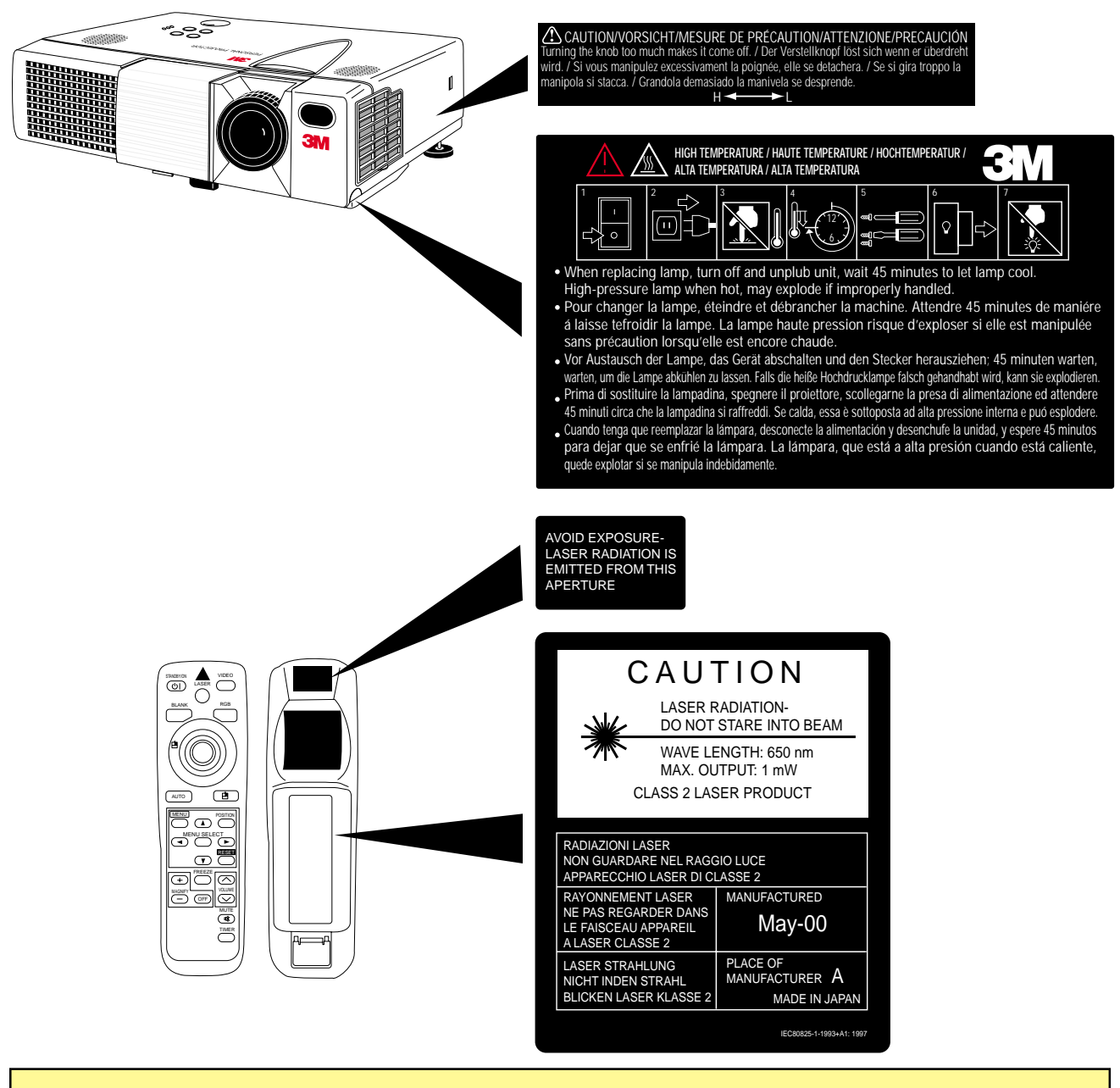

**Caution** In some countries, the line voltage is NOT stable. This projector is designed to operate safely within a bandwidth of 90 to 132 volts / 198 to 264 volts (50 to 60 Hz)  $\pm$  10 volts, but could fail if power drops or surges of  $\pm 10$  volts occur. In these high-risk areas, it is recommended to install a power stabilizer unit.

#### **Save These Instructions**

The information contained in this manual will help you operate and maintain your 3M™ MP8746/MP8747 Personal Projector.

#### <span id="page-5-0"></span>**Thank You for Choosing 3M**

Thank you for choosing 3M multimedia projection equipment. This product has been produced in accordance with 3M's highest quality and safety standards to ensure smooth and troublefree use in the years to come.

For optimum performance, please follow the operating instructions carefully. We hope you will enjoy using this high performance product in your meetings, presentations, and training sessions.

#### **Warranty**

#### **Limited Warranty**

3M warrants this product against any defects in material and workmanship, under normal usage and storage, for a period of two years from date of purchase. **Exclusion to Warranty:** The lamps are considered a consumable item and are warrantied for 90 days or 180 hours, whichever occurs first. Proof of purchase date will be required with any warranty claim. In the event this product is found to be defective within the warranty period, 3M's only obligation and your exclusive remedy shall be replacement of any defective parts (labor included). To obtain warranty service, immediately notify the dealer from which you purchased the product of any defects. In the USA call 1-800-328-1371 for warranty or repair service.

# **Limitation Of Liability**

THE FOREGOING WARRANTY IS MADE IN LIEU OF ALL OTHER WARRANTIES, EXPRESSED OR IMPLIED, AND 3M SPECIFICALLY DISCLAIMS ANY IMPLIED WARRANTY OF MERCHANTIBILITY AND FITNESS FOR A PARTICULAR PURPOSE. 3M SHALL NOT BE LIABLE FOR ANY DAMAGES, DIRECT, CONSEQUEN-TIAL, OR INCIDENTAL, ARISING OUT OF THE USE OR INABILITY TO USE THIS PRODUCT.

**Important:** The above warranty shall be void if the customer fails to operate product in accordance with 3M's written instructions. This warranty gives you specific legal rights, and you may have other rights which vary from state to state.

**FCC STATEMENT - CLASS B:** This equipment generates, uses and can radiate radio frequency energy and, if not installed and used in accordance with the instructions, may cause harmful interference to radio communications. However, there is no guarantee that interference will not occur in a particular installation. If this equipment does cause harmful interference to radio or television reception, which can by determined by turning the equipment off and on, the user is encouraged to try to correct the interference by one or more of the following measures:

- Reorient or relocate the receiving antenna.
- Increase the separation between the equipment and receiver.
- Connect the equipment into an outlet on a circuit different from that to which the receiver is connected.
- Consult the dealer or an experienced radio/TV technician for help.

**Instructions to Users:** This equipment complies with the requirements of FCC (Federal Communication Commission) equipment provided that following conditions are met. The cables (power cord, RGB cable and other cables) may have to be used with the core set to the projector side. Use the cables which are included with the projector or specified.

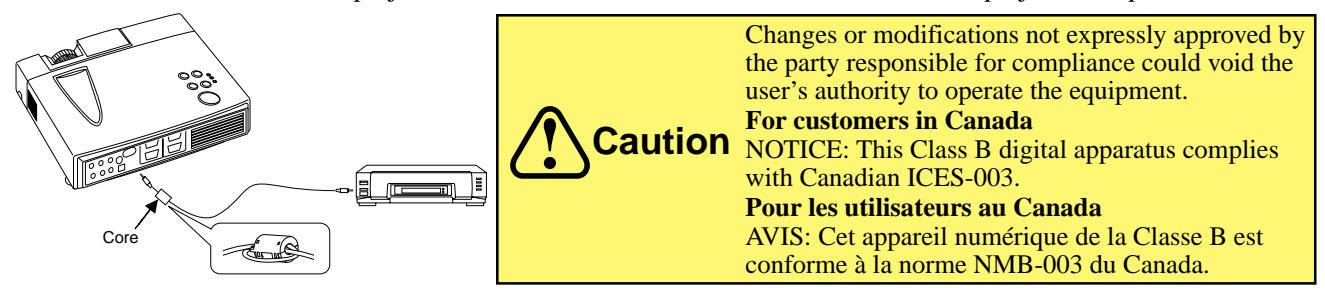

**EEC STATEMENT:** This machine was tested against the 89/336/EEC (European Economic Community) for EMC (Electro Magnetic Compatibility) and fulfills these requirements.

**Video Signal Cables:** Double shielded coaxial cables (FCC shield cable) must be used, and the outer shield must be connected to the ground. If normal coaxial cables are used, the cable must be enclosed in metal pipes or in a similar way to reduce the interference noise radiation.

**Video Inputs:** The input signal amplitude must not exceed the specified level.

#### **Patents, Trademarks & Copyrights**

**IBM** is a registered trademark of **International Business Machines Corporation**. **Apple Macintosh** and **Apple Powerbook** are registered trademarks of **Apple Computer, Inc**. **Microsoft** and **Windows 95** and **Windows 98** are registered trademarks, and **Windows** and **Windows for Workgroups** are trademarks of the **Microsoft Corporation**. **Toshiba** is a registered trademark of **Toshiba Corporation**. All other products are trademarks or registered trademarks of their respective companies.

# <span id="page-6-0"></span>**Contents of Shipping Box**

The 3M™ MP8746/MP8747 Personal Projector is shipped with the necessary cables required for standard VCR, PC, Macintosh™ or laptop computer connections. Carefully unpack and verify that you have all of the items shown below. If any of these items are missing, please contact your place of purchase.

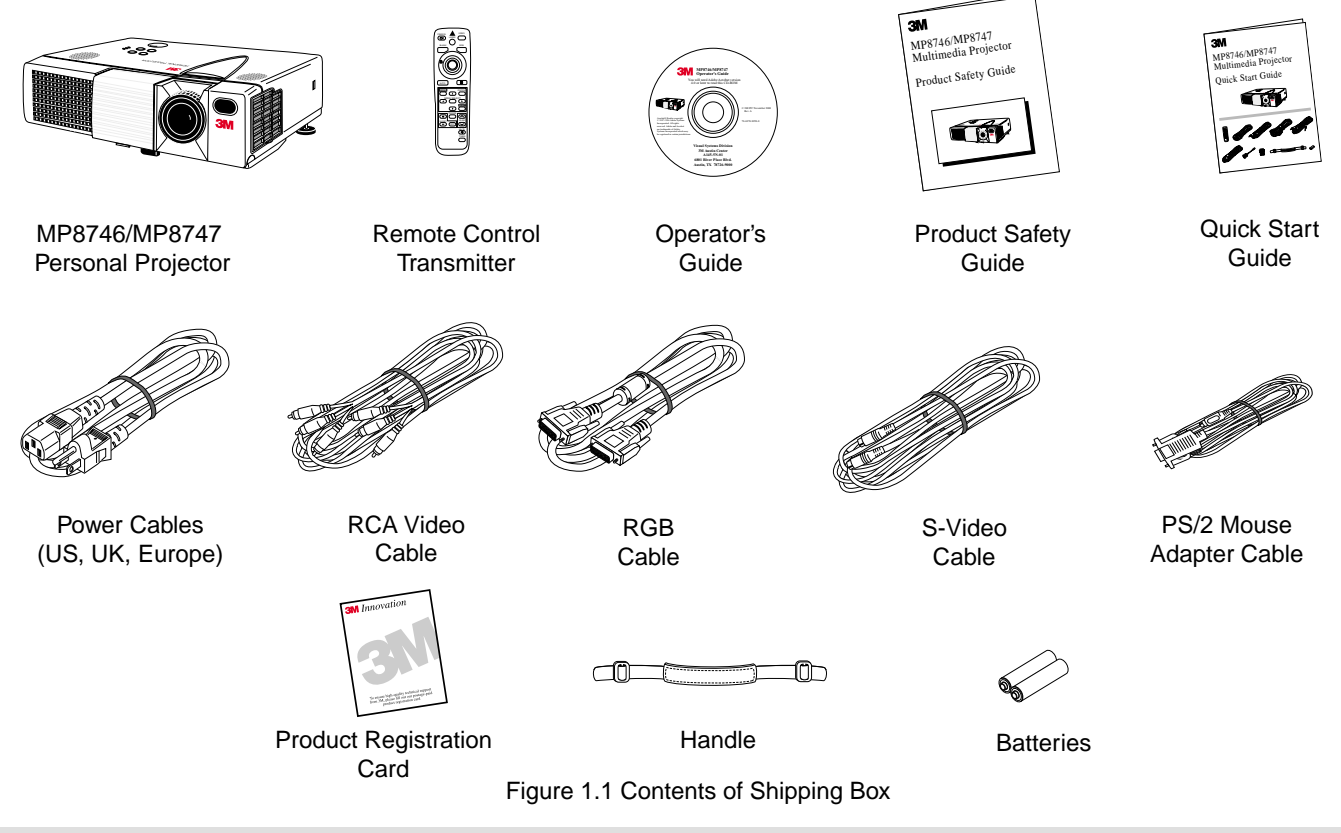

#### **Optional Accessories**

- Serial Mouse Cable ............................. (1)
- RS-232 Control Cable ........................ (1)
- USB Mouse Cable .............................. (1)
- Carrying Case ..................................... (2)
- Macinstosh Adapter ............................ (1)
- Stereo Mini-Jack Cable ...................... (1)

#### **Keep Your Packing Materials**

Save the shipping box and packing materials in the event the MP8746/MP8747 should require shipping to a 3M Service Center for repair.

#### **What's Next?**

After you have unpacked the MP8746/MP8747 and identified all the parts, you are ready to set up the projector.

Please read this guide thoroughly before operating your new projector.

Be sure to check our web site [\(www.3m.com/meetings\)](http://www.3m.com/meetings) regularly for updates and supplemental information. On the CD-ROM, you can link directly to the web site by clickin[g here or](http://www.3m.com/meetings) on "3M *Innovation"* in the lower right corner of the Main Menu.

### <span id="page-7-0"></span>**Machine Characteristics**

The MP8746/MP8747 Personal Projector integrates ultra-high bright lamp and polysilicon LCD display technology into a single unit. It accepts input from two computer sources and two video/audio sources, and projects a bright, super-crisp image. Switching your presentation from a computer input to a video input, then back to a computer input simply requires the push of a button on the remote control keypad or control panel keypad.

The MP8746/MP8747 Personal Projector offers the following features:

- UHB (ultra-high bright) projection lamp
- XGA resolution (3 separate 1024 x 768 LCD panels are used for the R, G and B signals)
- Intelligent SXGA, VGA, and SVGA scaling
- Compact size, lightweight for portability
- RGB (computer video) output terminal
- Manual zoom and focus functions
- 4x digital magnification
- Easy to set up and use
- Ability to display 16.7 million colors
- Two computer input connections
- Two video input connections (composite and S-video compatible)
- Slim, lightweight remote control
- Eight blank-screen colors available
- Two built-in speakers (1.0 watt)
- Horizontal and vertical image inverting function
- Horizontal and vertical image position control
- Digital keystone correction
- On-screen menu with nine languages
- Universal power supply
- IR sensor in front and rear for maximum remote control range
- RS-232 control capability
- Color balance control for data/video
- Plug & Play compatible
- Freeze function
- Kensington™ Lock slot **K** (Kensington™ Microsaver needed)
- Aspect ratio 16:9, 4:3, or 4:3 small
- ✔ *Note: The MP8746/MP8747 is one of the brightest personal projectors in the marketplace. The brightness of your machine will vary depending on the ambient room conditions and contrast/brightness settings.*

# <span id="page-8-0"></span>**Section 2: Product Description**

### **Part Identification List**

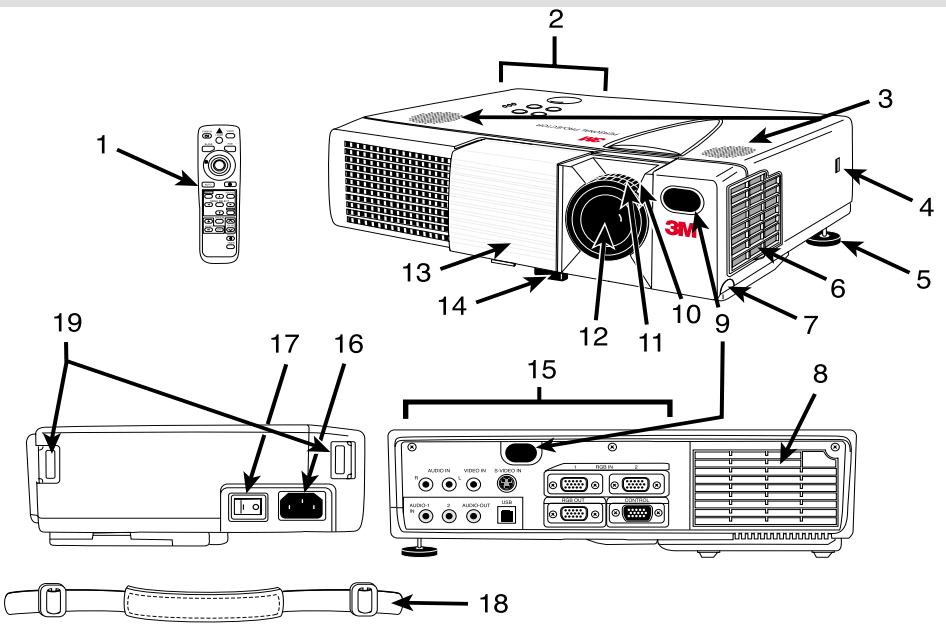

#### Figure 2.1 Identifying MP8746/MP8747 Parts

- 1. Remote control transmitter
- 2. Control panel keypad (see below)
	- a) STANDBY/ON button
	- b) ON, LAMP, TEMP indicators
	- c) INPUT, MUTE, RESET buttons
	- d) MENU disk button
- 3. Stereo speakers
- 4. Kensington™ Lock slot
- 5. Tilt adjustment knob
- 6. Air filter cover and intake
- 7. Height adjustment foot lock button
- 8. Cooling fan exhaust
- 9. Remote control sensors
- 10. Zoom knob
- 11. Focus ring
- 12. Projection lens
- 13. Sliding lens door
- 14. Height adjustment foot
- 15. Terminal connection panel
	- a) S-Video, Video, Audio inputs
	- b) RGB inputs
	- c) RS-232C, PS/2, Serial, ADB Control terminals
- 16. AC power cord connection
- 17. Main power switch
- 18. Handle
- 19. Handle hooks

### **Control Panel Keypad Buttons**

The control panel keypad is located on top of the projector.

- Press the STANDBY/ON button to turn the projector off and on.
- Press the INPUT button to select the source of the signal to be displayed on the screen. The type of signal will be displayed at the bottom right of the screen.
- Press the MUTE button to turn the audio output off and on.
- Press the RESET button to return the projector to its default settings.
- Press the MENU DISK PAD button to access on-screen menus and select items. (For more information on this feature, see page 19.)

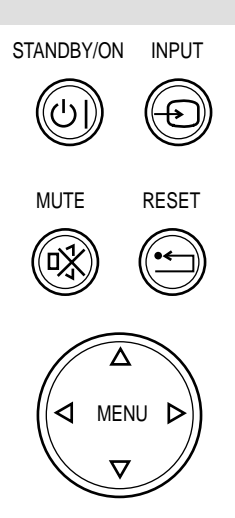

Figure 2.2 Control Panel Keypad Buttons

## <span id="page-9-0"></span>**System Setup—Connecting to Various Equipment**

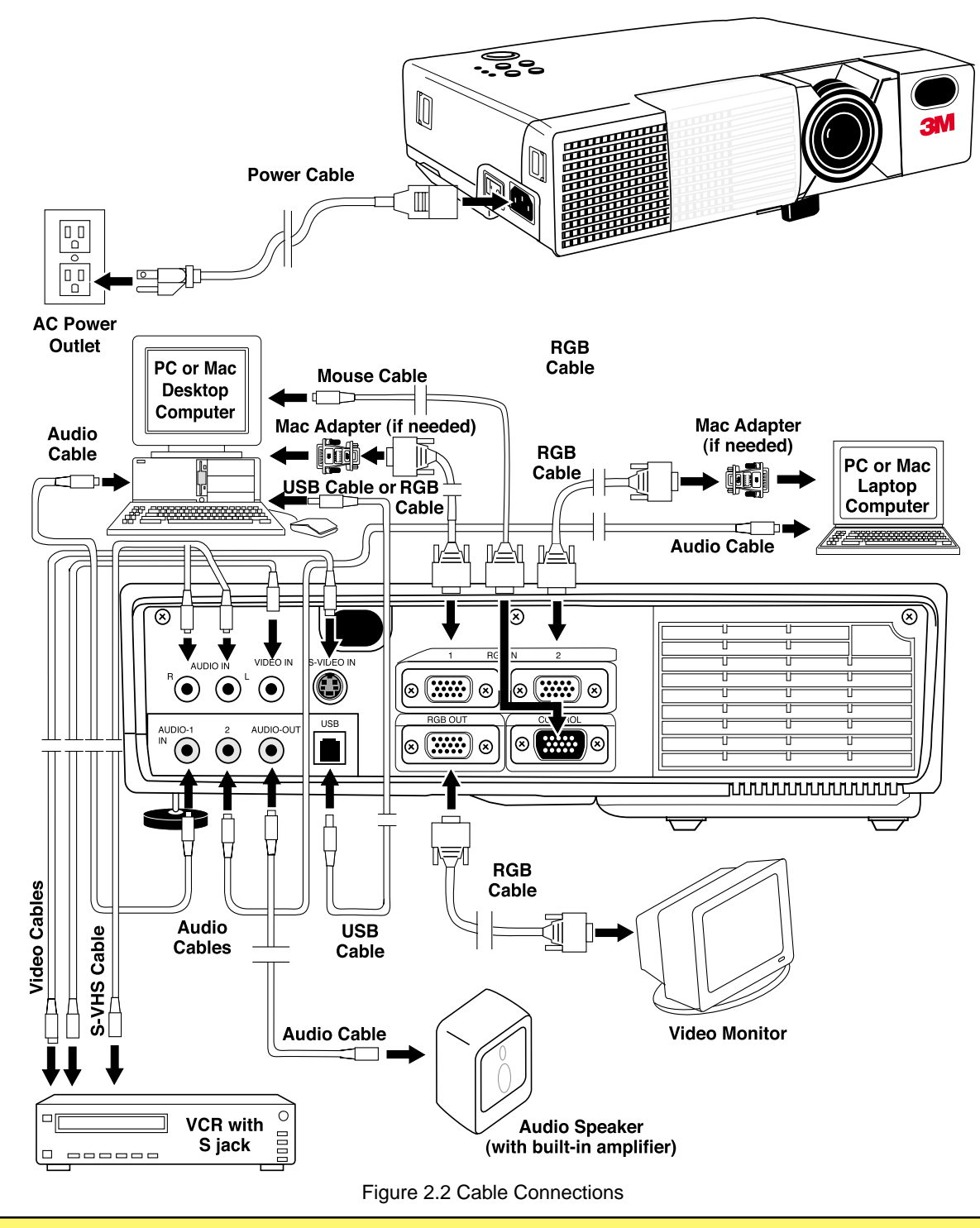

- Turn power off to all devices before making connections. Never plug anything into the projector or computer while any device is in operation.
- The MP8746/MP8747 must be powered down when making connections. The mouse emulation may not work if the unit is not powered down before the mouse cable connections are made.
	- Do not use place projector on its side or tilt at an angle greater than 20°.

**Caution**

#### **System Setup—Connecting to Various Equipment** (continued)

#### **Cable Connections**

#### **RGB Signal input (video from computer)**

Connect one end of the enclosed RGB cable to the RGB IN 1 or 2 terminal of the projector. Connect the other end to the RGB signal output or RGB OUT of the computer.

#### ✓ *Note: For Macintosh computers, the optional Mac adapter is necessary. Please consult your dealer to order one, if necessary. Ordering information is on page 30.*

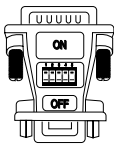

Figure 2.3 Mac Adapter

#### **Audio signal input (from computer)**

Connect one end of the optional audio cable to the AUDIO IN 1 or 2 terminal of the projector. Connect the other end to the audio signal output terminal of the computer.

#### **Video signal input (from videotape recorder [VCR] or similar video device)**

Connect one end of the enclosed audio/video cable to the VIDEO IN terminal of the projector. Connect the other end to the video signal output terminal of the video device.

#### **S-Video signal input**

Connect one end of the optional S-Video cable (with Mini-DIN 4-pin jack) to the S-VIDEO IN terminal of the projector. Connect the other end to the S-Video output terminal of the video device.

#### **Audio signal (from VCR or similar video device)**

Connect the ends of the enclosed audio/video cable (with RCA jack) to the AUDIO R and L terminals of the projector. Connect the other ends to the audio output terminal of the video device.

#### **RGB signal output (connecting to a monitor)**

Connect one end of the optional RGB cable (with D-Sub 15-pin shrink jack) to the RGB OUT terminal of the projector. Connect the other end to the RGB input terminal of the computer.

#### **Audio signal output (connecting to a speaker)**

Connect one end of the optional audio cable (with stereo mini-jack) to the AUDIO OUT terminal of the projector. Connect the other end to the audio input terminal of the computer.

#### **PS/2, ADB, Serial, or RS-232C communication (mouse emulation)**

Connect one end of the appropiate mouse cable to the CONTROL terminal of the projector. Connect the other end to the appropriate port (PS/2, ADB, serial, or RS-232C) of the computer. For PS/2 mouse emulation (IBM-compatible computers), use the enclosed PS/2 mouse adapter cable. For other cables, please consult your dealer.

#### **USB communication (mouse control only)**

Connect one end of the optional USB cable to the USB jack (B-type) of the projector. Connect the other end to the USB jack (A-type) of the computer.

#### ✓ *Note: When connecting laptop computer, set the RGB external image output to valid. See your computer's user manual for more information.*

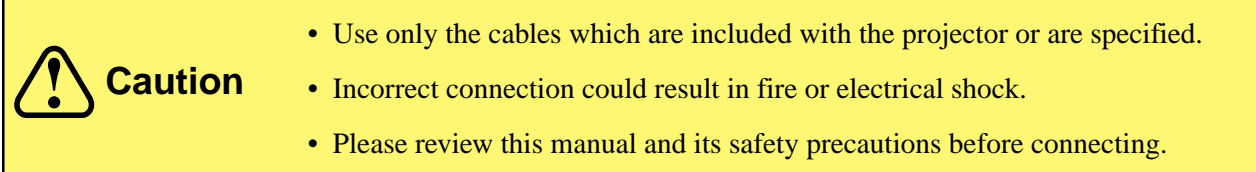

### <span id="page-11-0"></span>**Remote Control Transmitter Identification**

Use the remote control transmitter within a distance of approximately 3 meters (or 9.8 feet) from the sensor of the front of the projector, and within a range of 30° to the left and right. Strong light and obstacles may interfere with operation of the remote control transmitter.

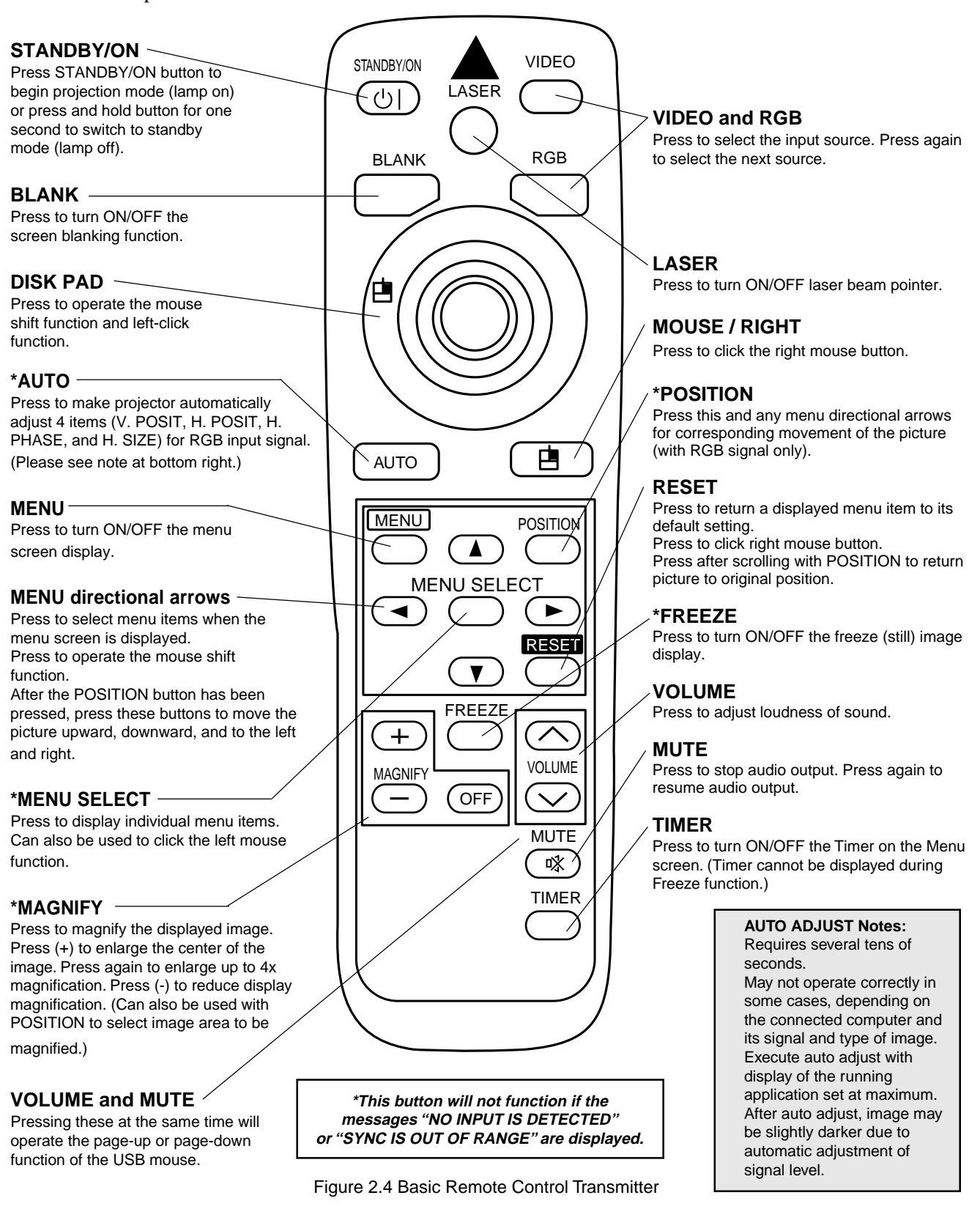

# <span id="page-12-0"></span>**Changing Remote Control Battery**

When remote control transmitter becomes difficult to operate or does not respond, it usually needs new batteries.

- 1. Turn over the remote control transmitter to access the battery holder.
- 2. Push the battery cover tab as indicated and lift up to remove it.
- 3. Lift old batteries out of compartment.
- 4. Replace with two AA batteries. Make sure the positive (+) and negative (-) terminals are correctly oriented.
- 5. Place battery cover back on top and snap down into place.

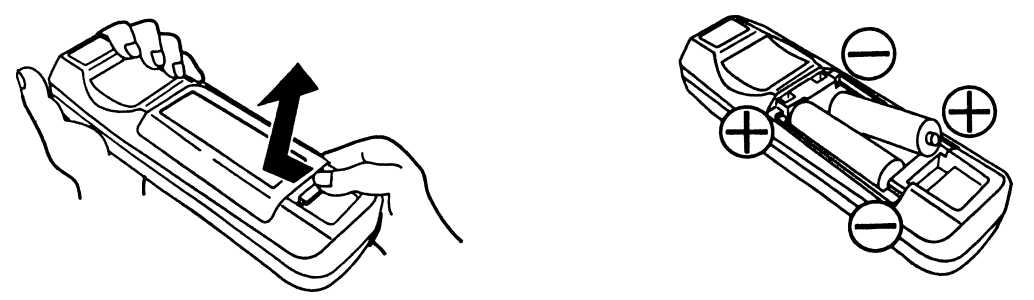

Figure 2.5 Changing Remote Control Batteries

**Caution** • Avoid excessive heat and humidity. • Do not mix old and new batteries or different types of batteries. • Remove batteries if remote will not be used for an extended period of time.

#### **Mouse Emulation**

**Apple™ Desktop Mouse**—The Macintosh operating system should recognize the MP8746/MP8747 as a mouse without any drivers being loaded.

VirtualMouse for PC Computer—For  $IBM^{TM}$ -compatible computers, the operating systems will need to be set to "Serial Mouse," "PS/2 Mouse," or "USB Mouse" to recognize the projector as a mouse pointer device.

Change mouse driver information to "Serial Mouse," "PS/2 Mouse," or "USB Mouse."

- a) **Windows™ 95/Windows™ 98**—Click "Start;" select "Settings;" select "Control Panel." Click on "Mouse;" select the "General" tab; (see what driver is currently loaded and make note of it); select "Change;" select "Show all devices;" (make note of the current Manufacturer and Model); select "Standard Mouse Type" for Manufacturer; then select "Standard Serial Mouse," "Standard PS/2 Mouse," or "USB Mouse." Click OK to change and apply the new driver. Restart Windows if prompted. *USB mouse emulation is not supported in all versions of Windows™ 95.*
- b) **Windows™ 3.1**—From "Program Manager" click "Main;" then click "Windows Setup;" (make note of what the current mouse driver is). Click "Options;" then "Change Systems Settings." Choose "Mouse." It should be listed as "Microsoft or IBM PS/2." *USB mouse emulation is not supported in Windows™3.1.*

#### <span id="page-13-0"></span>**Mouse Emulation** (continued)

The mouse type and cable type are determined by the type of computer used. Use the table shown below to select the appropriate cable or refer to your computer's user manual. Connect as shown in the diagram.

| <b>Mouse</b><br><b>Type</b> | <b>Accessory Cable</b> | <b>PC Connector</b>         | Projector<br><b>Control/USB</b><br><b>Terminal</b> |
|-----------------------------|------------------------|-----------------------------|----------------------------------------------------|
| PS/2                        | 医脑膜炎<br>PS/2 + Serial  | MINI-DIN 6P<br>(female)     | D-Sub 15P<br>(female)<br>၀၀၀၀၀<br>လ၀၀၀၀            |
| ADB<br>(Mac)                | 国内联邦<br>Mac + Serial   | MINI-DIN 4P<br>(female)     | D-Sub 15P<br><del>၀၀၀၀</del><br>\၀၀၀၀၀<br>(female) |
| Serial                      | Serial                 | D-Sub 9P<br>88889<br>(male) | D-Sub 15P<br><u>ွာ် ၁၀၀၀</u><br>(female)           |
| <b>USB</b>                  | <b>USB</b>             | USB A type<br>(host)        | USB B type<br>(device)                             |

Figure 2.6 Mouse Connection Table

✓ *Note: USB, Serial, and ADB mouse cables are optional accessories. Please refer to page 30 for ordering information.*

# **Remote Control Mouse Function**

#### **For PS/2, ADB (Mac), Serial**

- 1. Turn off the computer and use the appropriate cable to connect the computer to mouse unit.
- 2. Turn on the computer and use the mouse function of the remote control. If there are any problems, check the cable connections and reboot the computer.
- 3. Refer to the remote control instructions on page 12 for more instructions concerning mouse operation.

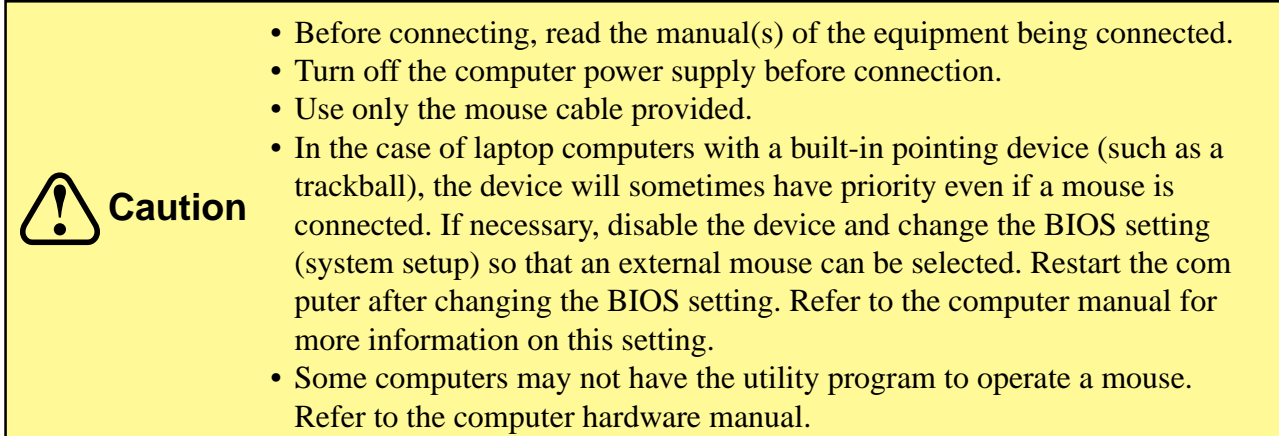

# <span id="page-14-0"></span>**Section 2: Product Description**

## **Remote Control Mouse Function** (continued)

#### **For USB**

- 1. Use the enclosed USB cable to connect the computer to the mouse unit. Turn on the computer power before or after connecting the USB cable.
- 2. When this mouse is connected for the first time, a message may appear on the screen concerning the installation of USB software. Follow the instructions on the screen and install suitable software.
- 3. If there are still problems, reconnect the cables.
- 4. Refer to the remote control instructions on page 12 for more instructions concerning mouse operation.
	- Before connecting, read the manual(s) for equipment being connected.
	- Use only the designated USB cable to connect.
	- Effective with USB only when the mouse is used.
	- Do not use with any device other than a personal computer.
		- If using Windows 95, it is necessary to set it so that USB can be used with version OSR 2.1 or higher. Depending on the kind or version of the host controller, operation may not be possible in some cases.
	- Some computers may not have the utility program to operate a mouse. Refer to the computer hardware manual.

#### **Attaching the Handle**

**Caution**

Attach the enclosed handle to the projector for easier carrying and portability.

- 1. Raise the handle hooks on the right side of the projector.
- 2. Insert one end of the handle strap through the handle hook.
- 3. Thread the end of the strap through the buckle as shown.
- 4. Repeat for the opposite end of the handle strap.

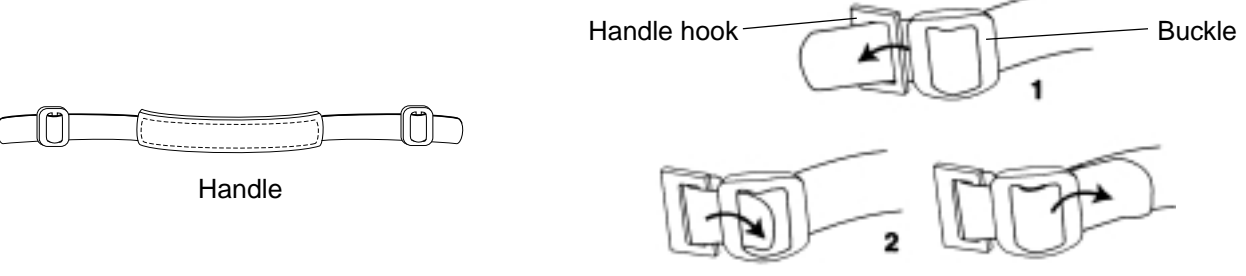

Figure 2.7 Handle and How to Attach

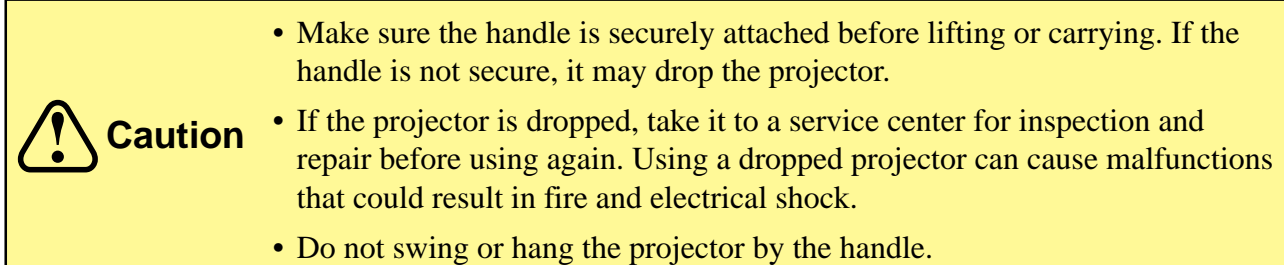

# <span id="page-15-0"></span>**Section 3: Basic Operations**

## **Projector Start-up**

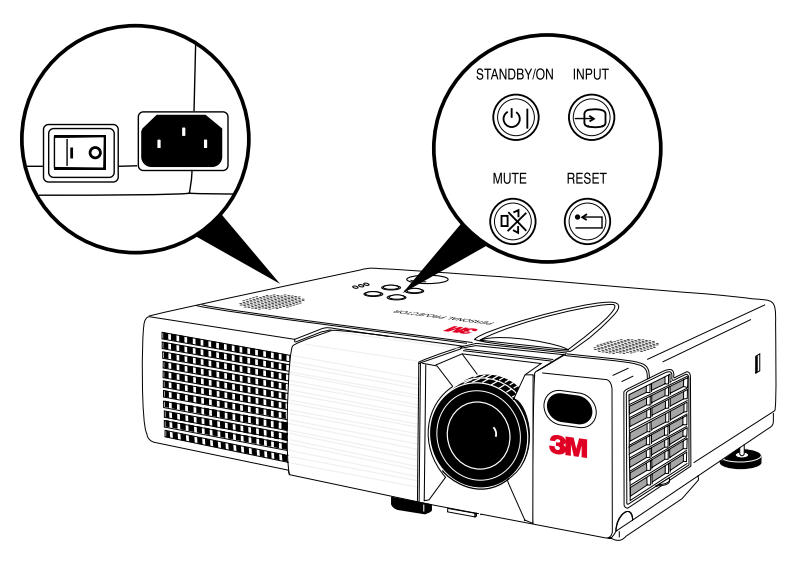

Figure 3.1 Projector Controls

- 1. Make all equipment and cable connections with the power off.
- **2.** Turn on the MAIN POWER SWITCH **of the projector.** The ON indicator will light up orange.
- **3.** Press the STANDBY/ON button  $\mathbb{Q}$ . The ON indicator will blink green during warm-up and lamp ignition, then stay green to indicate correct operation. When power is turned off, there is a 60-second reset period before the STANDBY/ON button will function again.
- **4. Turn on all connected equipment.** (Refer to "*System Set-up—Connecting to Various Equipment,"* page 10.)
- 5. Open sliding lens door.
- 6. Press the INPUT button  $\textcircled{a}$  on the projector or the INPUT SELECT (VIDEO or RGB) button on the remote control transmitter to select the source of the signal to be projected on the screen. The selected signal input is displayed at the bottom right of the screen. The display will show the last selected input source before power was turned off.
- 7. Adjust picture size using the projection lens Zoom knob. Adjust focus using the projection lens Focus ring.

#### **Projector Shutdown**

- **1.** Press and hold the STANDBY/ON button  $\circledcirc$  for approximately two seconds. The ON indicator blinks orange and the lamp turns off. After approximately one minute, the fan stops and the indicator stays orange.
- **2.** Turn off the **MAIN POWER SWITCH.**
- **3.** Close the sliding lens door.

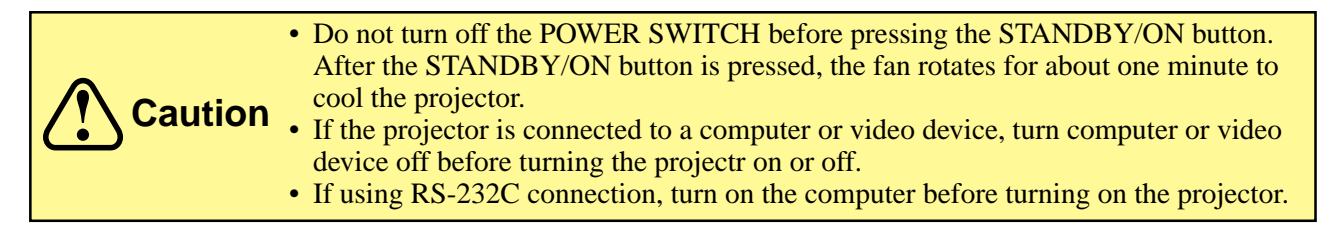

#### <span id="page-16-0"></span>**How to Use Height Adjustment Foot**

Adjust the image elevation and projection angle (within 0 to 9°) using the height adjustment foot at the front of the projector and the tilt adjustment knob at the rear of the computer.

- 1. Raise the front end of the projector so the foot is not touching the tabletop.
- 2. Push the lock button on the left side of the projector to unlock the foot.
- 3. Extend or retract the foot to the desired height.
- 4. Release the lock button to lock the foot into position.
- 5. For finer adjustment, rotate the tilt adjustment knob on the left rear foot of the projector.

**Caution** Do not unlock the foot adjuster if the projector is not supported.

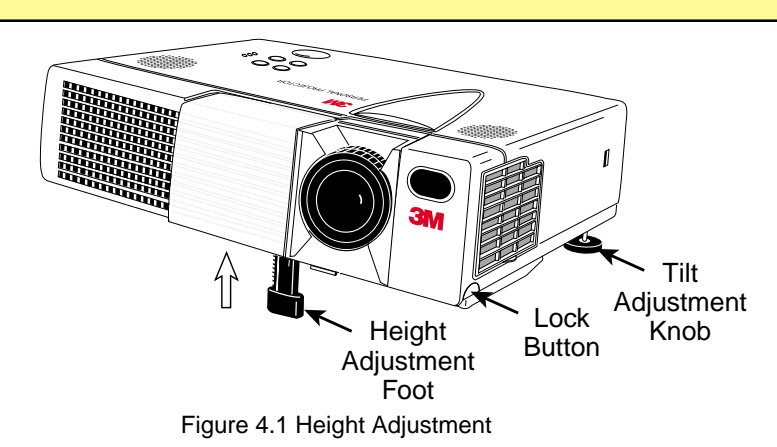

### **Screen Chart**

Place the projector at the recommended distance from the screen, according to the desired image size in the chart below.

**a = distance from the projector to the screen The distances shown in the**

**chart are for full size (1024 x 768).**

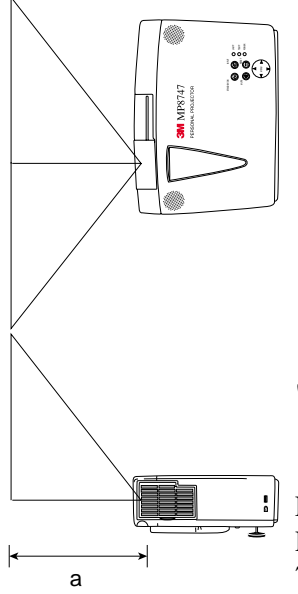

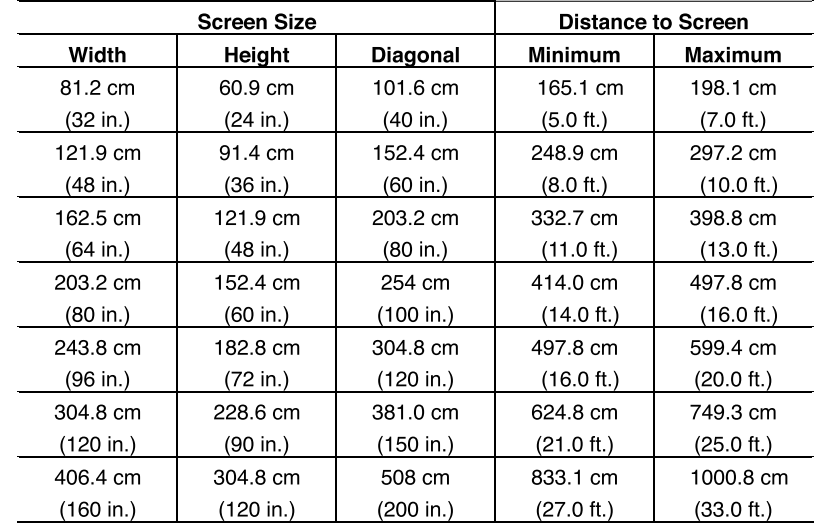

Figure 4.2 Screen Angles and Screen Chart

✓ *Note: These sizes are* ±*10%, due to variations in the manufacture of the lens. If you are close to an endpoint, you should verify that the image is the proper size (1024 x 768) and at the proper distance.*

For your own customized screen chart, please clic[k here \(](http://www.3m.com/meetings/screen/7630_calc.html)on the CD-ROM) or visit our Projector to Screen Calculator on the 3M web site [\(www.3m.com/meetings/screen/](http://www.3m.com/meetings/screen/7630_calc.html) [7630\\_calc.html\).](http://www.3m.com/meetings/screen/7630_calc.html)

# <span id="page-17-0"></span>**Plug & Play Function**

Plug & Play is a system configured with peripheral equipment (including a computer and display), and a compatible operating system. This allows the user to connect various peripheral equipment successfully without having to adjust settings manually. The equipment and projector exchange this information automatically. This projector is VESA DDC (Display Data Channel) 1/2B compatible. Plug & Play is possible by connecting to a computer that is VESA DDC compatible.

#### ✔ *Note: Use the RGB cable included with this projector when using plug & play. With other cables, pins (12) - (15) are sometimes not connected (effective only for RGB 1 terminal).*

#### **Freeze Function**

The Freeze function is used to display (freeze) a single frame of the image being projected. This function can be used with the Magnify function to freeze the image and then enlarge (magnify) part of the image to view it in greater detail. Press the FREEZE button repeatedly to engage or disengage this function.

#### ✔ *Note: The FREEZE function will turn off during the operation of the MENU, VOLUME, MUTE, BLANK, TIMER, AUTO or POSITION functions.*

#### **Magnify Function**

The Magnify function is used to enlarge a portion of the projected image. Press the MAGNIFY (+) button to magnify the center of the displayed image. Press again to magnify up to 4x. Press the MAGNIFY (-) button to reduce image size. Press OFF to return to normal image size.

#### **Position Function**

To move the display area being magnified, press the POSITION button, then use the menu directional arrow buttons to move the magnified area up, down, left or right.

### ✔ *Note: To return to normal display, press the MAGNIFY OFF button. The MAGNIFY function will turn off during the operation of the KEYSTONE or AUTO functions.*

#### **Input Select Function**

To change the input signal being received by the computer, select RGB1, RGB2, VIDEO, or S-VIDEO. The selected signal name is displayed for approximately three seconds when the input signal is changed.

#### **Reset Function**

To restore an item to its default (initial) setting, select the item and press the RESET button. For position adjustment, press the RESET button and the POSITION button. (Valid only with RGB signal input.) RESET function is not valid in VOLUME, LANGUAGE, or H. PHASE items. The RESET button may also operate as a mouse control button.

# <span id="page-18-0"></span>**Section 4: Adjustments and Functions**

#### **Menu Navigation**

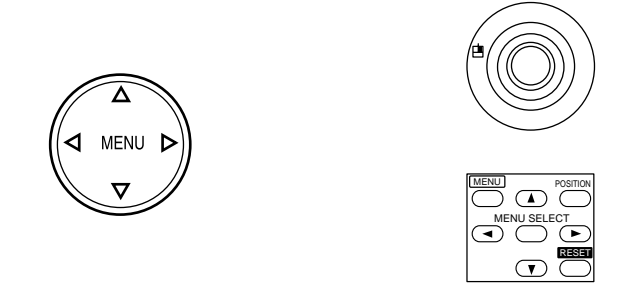

Figure 4.3 Menu Disk button on projector and Menu buttons from basic remote control transmitter

- **1. Press MENU DISK button on projector or remote control MENU buttons.** On-screen menus are displayed on the projected image.
- **2. Select the menu to be adjusted by pressing the right or left arrows on the MENU DISK buttons or the remote control.**

Selected Menu is then highlighted.

**3. Select the menu item to be adjusted by pressing the up or down arrows on the MENU DISK button or on the remote control.** Highlighted items may be adjusted.

✔ *Note: Separate settings are provided for the VIDEO and RGB input terminals. Adjustments are saved after shutdown.*

Press MENU SELECT on the remote control to view the full menu or just the selected menu item. When only the selected menu item is displayed, the other menu items are displayed by pressing the up or down arrows on the Menu buttons.

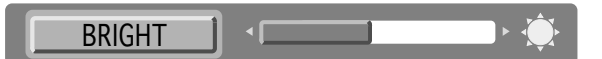

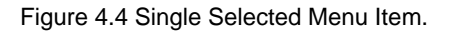

#### **Factory Default Setting:**

#### **To reset a single item from SETUP menu:**

- 1. Select the adjustment item (Bright, Contrast...).
- 2. Press the RESET button. **Only the selected item resets.**

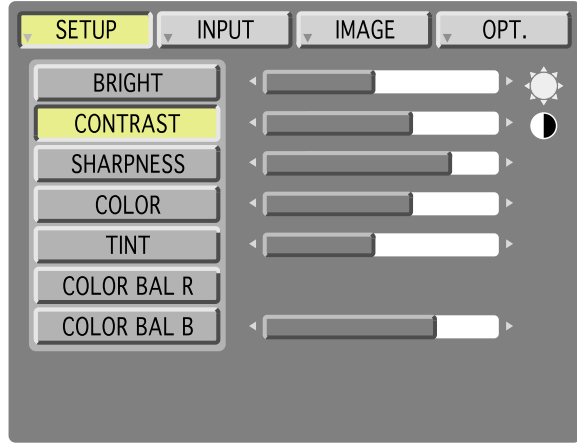

Figure 4.5 Default Settings

# <span id="page-19-0"></span>**Section 4: Adjustments and Functions**

#### **SETUP Submenu**

The SETUP sub-menu is used to adjust and move the image position. The projector will display either the RGB (Figure 4.6) or Video (Figure 4.7) submenu, according to the input source being projected.

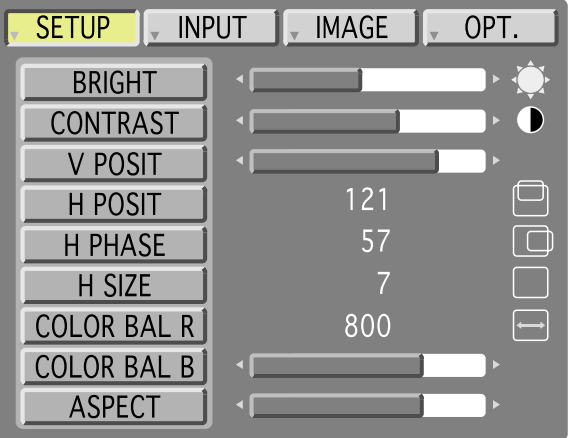

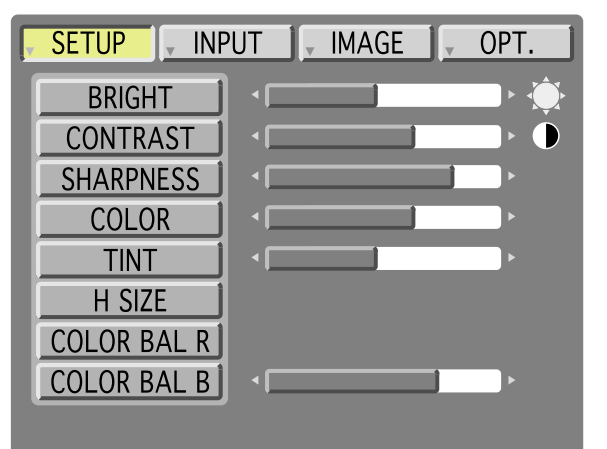

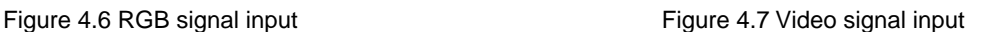

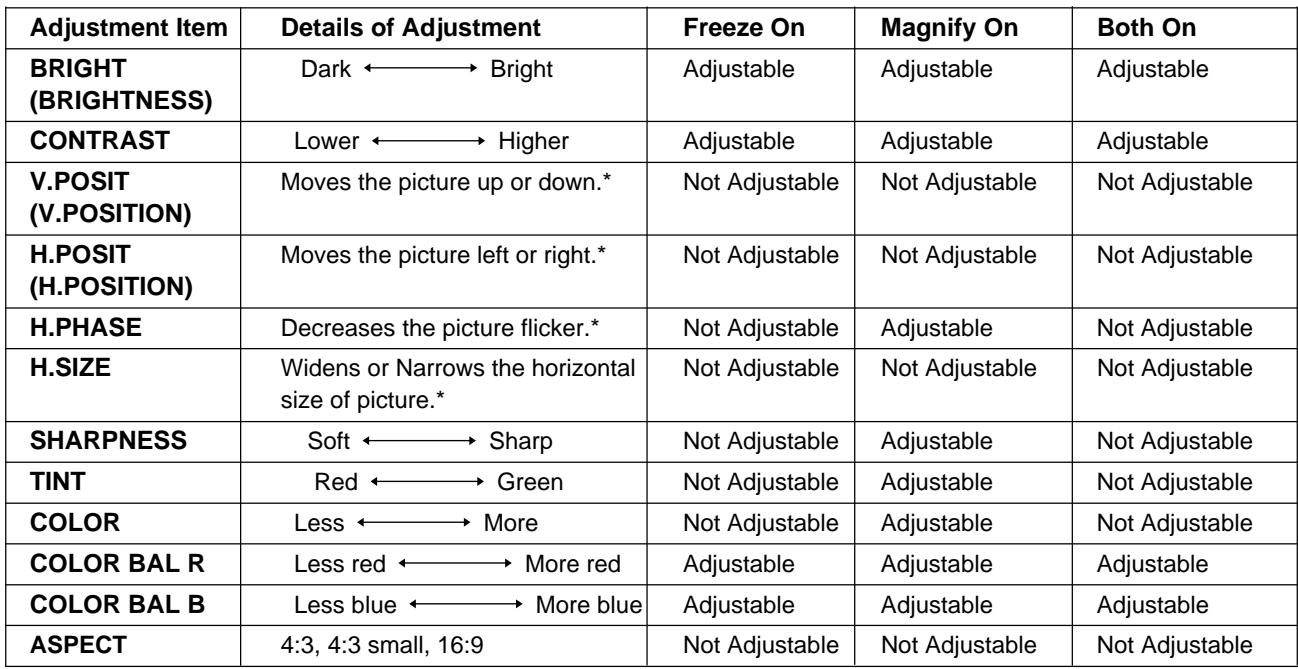

**\*Auto Sync Function:** Press the AUTO button on the remote control to engage the automatic sync function. The message "AUTO IN PROGRESS" will display for several seconds as the projector adjusts the V. POSIT, H.POSIT., H.PHASE, and H. SIZE settings. Auto Sync can also be executed from the control panel key pad. Press and hold the RESET button, then press the INPUT button.

✔ *Note:*

- *TINT cannot be adjusted with a PAL or M-PAL video signal input.*
- *TINT, COLOR, and SHARPNESS cannot be adjusted with an RGB signal input.*
- *V. POSIT, H. POSIT, H. PHASE, and H. SIZE cannot be adjusted with a VIDEO signal input.*
- *Menu operation is not possible during Freeze functions.*
- *Displaying the SETUP submenu will cancel the Magnify and Freeze functions.*

#### <span id="page-20-0"></span>**INPUT Submenu**

The INPUT submenu is used to select the RGB or video input source. The RGB values are shown in Figure 4.8. The Video values are shown in Figure 4.9.

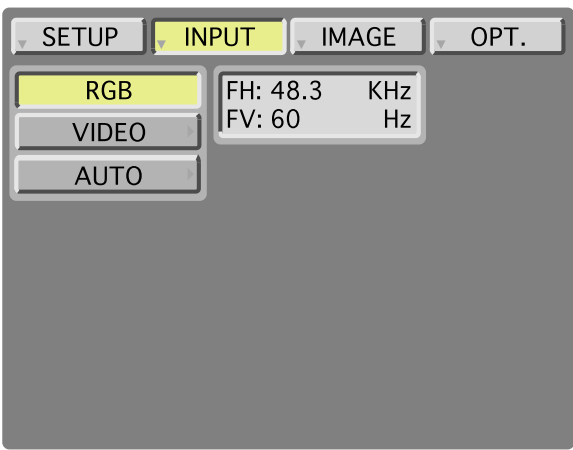

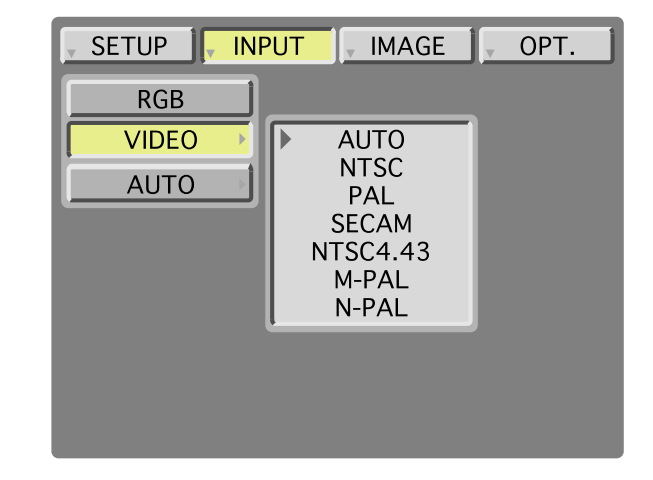

Figure 4.8 RGB Input Submenu **Figure 4.9 Video Input Submenu** 

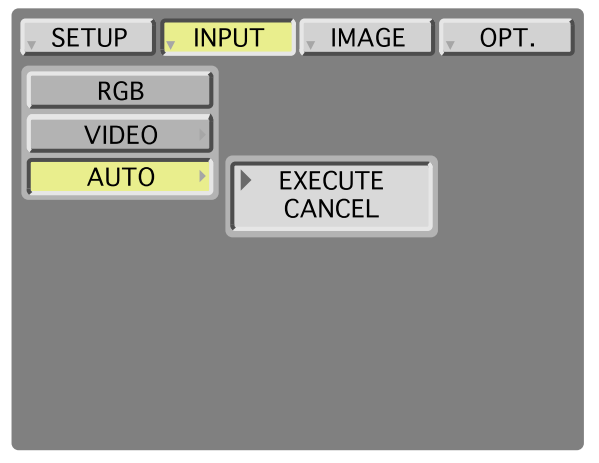

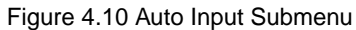

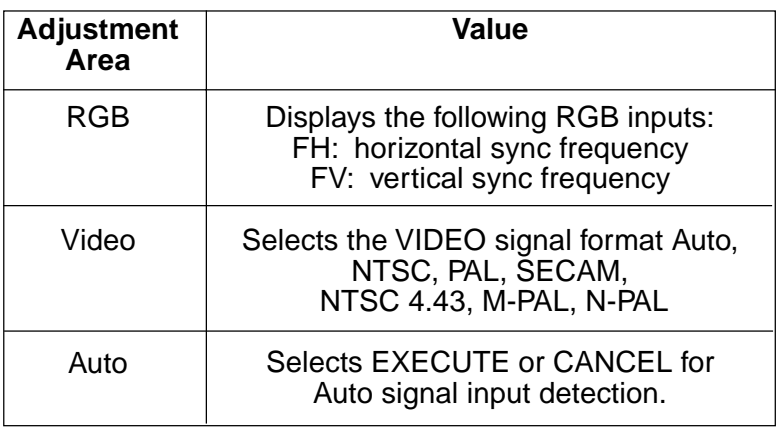

# <span id="page-21-0"></span>**IMAGE Submenu**

The IMAGE submenu is used to change the image characteristics.

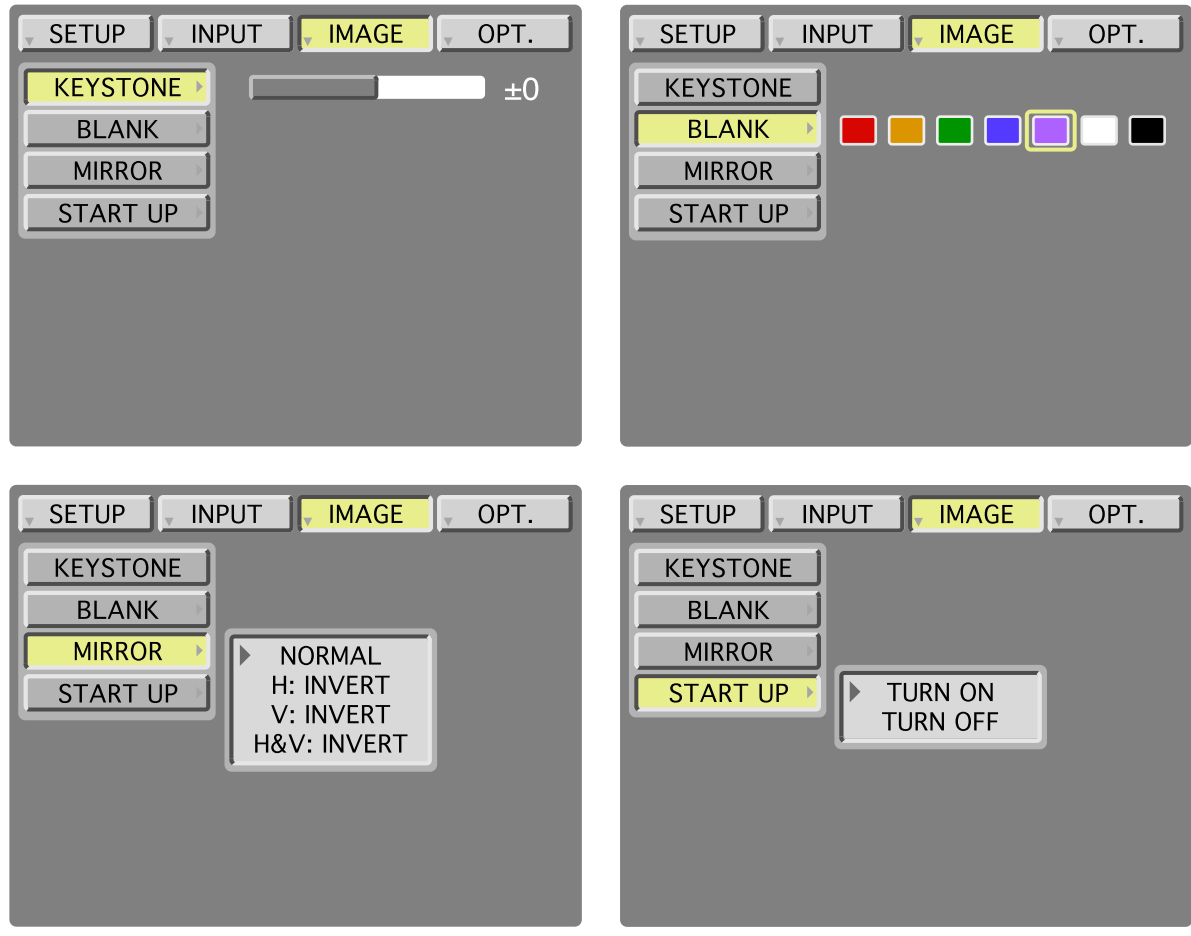

Figure 4.11 Image Adjustment Screens

| <b>Adjustment</b><br><b>Screen</b>                 | Value                                                                             |  |  |
|----------------------------------------------------|-----------------------------------------------------------------------------------|--|--|
| <b>KEYSTONE</b>                                    | Reduce distortion<br>Reduce distortion                                            |  |  |
|                                                    | at bottom of image.<br>at top of image.                                           |  |  |
| <b>BLANK</b>                                       | Selects the blank screen color: red, orange, green, blue, purple, white or black. |  |  |
| <b>MIRROR</b>                                      | Inverts the picture horizontally or vertically.                                   |  |  |
|                                                    | H: INVERT Inverts the picture horizontally.                                       |  |  |
|                                                    | V: INVERT Inverts the picture vertically.                                         |  |  |
|                                                    | H&V: INVERT Inverts the picture horizontally and vertically.                      |  |  |
| <b>STARTUP</b><br>Enable / Disable startup screen. |                                                                                   |  |  |
|                                                    | When canceled, the background color will change to blue.                          |  |  |

# <span id="page-22-0"></span>**OPT. Submenu**

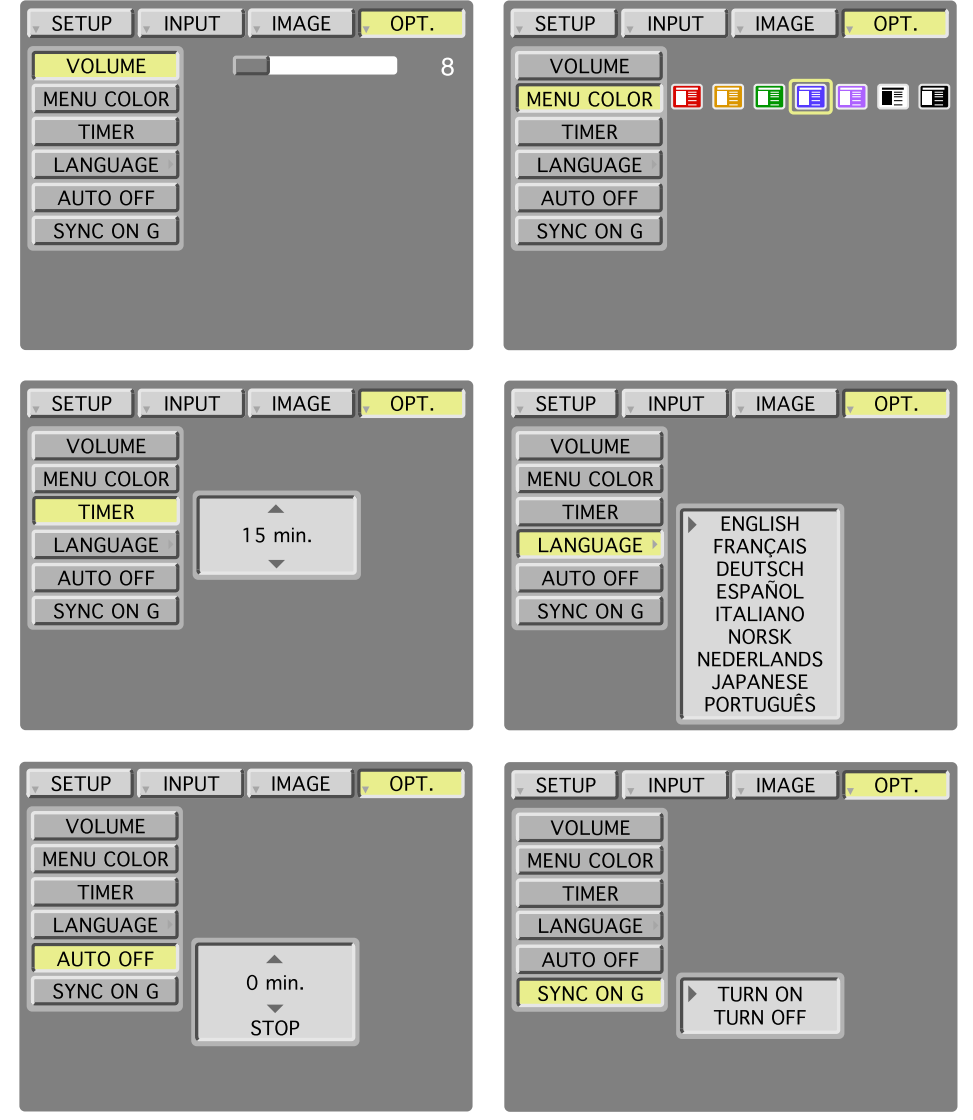

The OPT. submenu allows you to control communication function.

Figure 4.12 OPT Adjustment Screens

| <b>Adjustment</b><br><b>Screen</b> | Value                                                                                                    | <b>Default</b> |
|------------------------------------|----------------------------------------------------------------------------------------------------|----------------|
| <b>VOLUME</b>                      | Adjusts the loudness of audio coming through the speaker.                                                                                                    | 8              |
| <b>MENU COLOR</b>                  | Selects the background color in which the menu system will be displayed.<br>Choice of red, orange, green, blue, purple, white and black.<br>(All menus have white text except white menu, which will have black.) | Blue           |
| <b>TIMER</b>                       | Sets the timer (0-15 minutes).                                                                                                    |                |
| <b>LANGUAGE</b>                    | Selects the language on-screen menu. (English, French, German,<br>Spanish, Italian, Norwegian, Netherlands, Japanese, and Portuguese)                                                                             |                |
| <b>AUTO OFF</b>                    | Selects how long projector will stay on in minutes, if no input is detected.<br>Select 0 to disable this function.                                                                                                |                |
| <b>SYNC ON G</b>                   | Sets the SYNC on G function to ON/OFF (for older Apple computers).                                                                                                    |                |

# <span id="page-23-0"></span>**Section 5: Maintenance**

#### **Cleaning the Air Filter**

#### ✔ *Note: Clean the air filter about every 100 hours or if the message "CHECK AIR FLOW" is displayed on the screen. If air is restricted due to dust accumulation on filter, the projector may overheat and shut down automatically.*

Turn off the **MAIN POWER SWITCH** of the projector and pull out power cord. Let cool for 20 minutes. Vacuum dust and dirt from filter. If the filter cannot be cleaned and needs to be replaced, please consult your dealer.

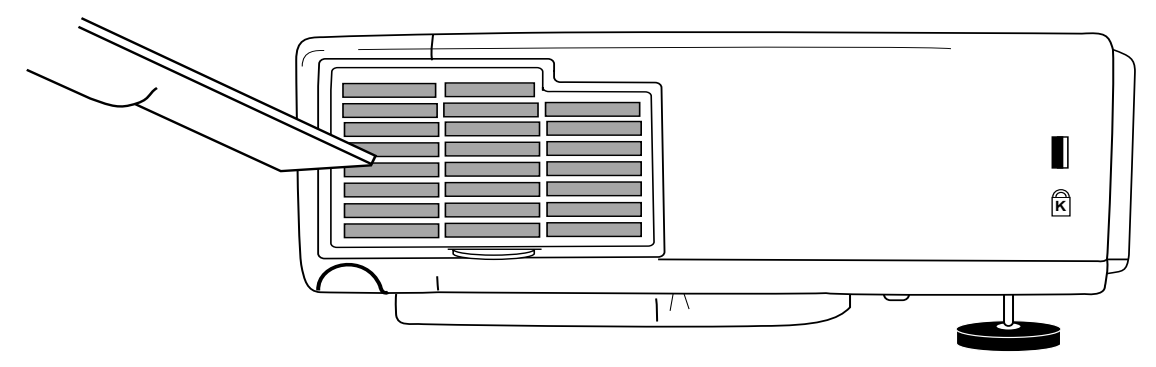

Figure 5.1 Cleaning Air Filter

#### **Cleaning the Inner Components**

For safety reasons, have your dealer check and clean inside the projector every two years. (Cleaning it yourself can be hazardous.)

#### **Cleaning the Lens**

Gently wipe the lens with lens cleaning paper. Do not touch the lens with your hands.

#### **Cleaning the Projector Case and Remote Control Transmitter**

Gently wipe with a soft cloth. If necessary, slightly dampen cloth with water and/or a neutral detergent. Wipe dry with a soft, clean cloth.

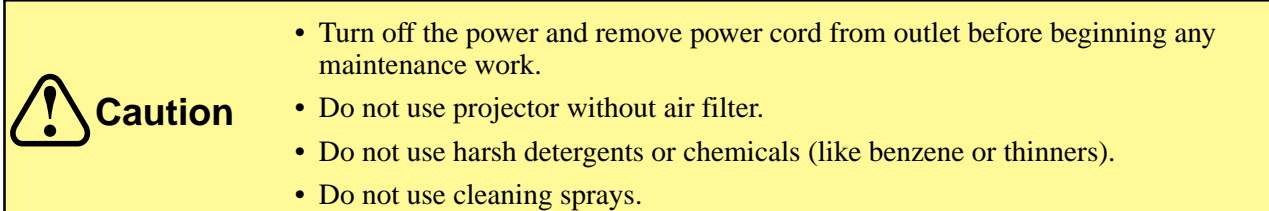

# <span id="page-24-0"></span>**Section 6: Lamp**

#### **Lamp**

#### **The following symptoms may indicate that the lamp needs to be replaced:**

- LAMP indicator lights up red.
- "CHANGE THE LAMP" message appears on the screen.

#### **Display Lamp Operation Hours**

To determine the lamp operation hours:

- 1. While the projector is running, press and hold the TIMER button on the remote control for three seconds.
- 2. The operating time of the lamp will be displayed at the bottom of the screen. The message "CHANGE THE LAMP, AFTER REPLACING LAMP RESET THE LAMP TIMER" will appear after the lamp has reached the end of the normal lamp life. The message "POWER WILL TURN OFF AFTER **20** HOURS" will appear when 20 or less lamp hours remain. The number of hours left until shutdown will decrease until **0** hour is reached, then power will turn off automatically.

# ✔ *Note: After normal lamp operating time has expired, the projector will only run for 10-minute intervals when restarted until the lamp is replaced and the lamp timer is reset. The message "CHANGE THE LAMP" will blink at projector startup to remind you to change the lamp.*

#### **Reset Lamp Hours**

The lamp operation hours must be reset after changing the lamp. When the lamp has been replaced after the LAMP indicator is red, or the CHANGE THE LAMP" message is displayed, you must complete the folowing within 10 minutes after switching on the power. Otherwise, the power will automatically shut down after 10 minutes.

- 1. To display the total lamp hours, press the RESET button on the projector or the TIMER button on the remote control and hold for three seconds. The "LAMP xxxx hr" message will display at the bottom of the screen.
- 2. To reset the lamp timer, press the RESET button on the projector or MENU button on the remote while the lamp hours are displayed. The lamp hour reset message will display. Use the left-arrow button on the remote control or the Menu Disk Pad button on the projector to select 0, and wait until the timer display has cleared.

# <span id="page-25-0"></span>**Replacing the Lamp**

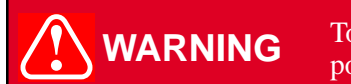

**WARNING** To reduce the risk of electrical shock, always turn off projector and disconnect<br>**WARNING** nower cord before changing lamp power cord before changing lamp.

- ✔ *Note: For maximum lamp life, do not shock, handle or scratch the lamp glass when it is hot. Do not use an old or previously used lamp as a replacement lamp.*
- 1. **Remove lamp access door:** The lamp access door is located on the bottom of the machine. Use a flathead screwdriver to remove the two screws from the lamp access door. Lift off the lamp access door and set it aside.
- 2. Use the screwdriver to remove the lamp module retaining screws.
- ✔ *Note: These screws are self-containing screws that cannot be removed from the lamp module or access door.*
- 3. **Remove lamp module:** Carefully slide the lamp module out by pulling straight up on the retaining wire on top of the module.
- 4. **Insert lamp module:** Carefully insert the new lamp module by sliding it straight down into the opening. Ensure that it is fully seated. Reinsert and tighten the lamp module retaining screws to secure the lamp module in place.
- 5. Insert the hinge tabs on the bottom of the lamp access door, and close. Reinsert and tighten the two screws to secure the lamp access door.
- ✔ *Note: Reset the lamp operation hours. See the previous page for details.*

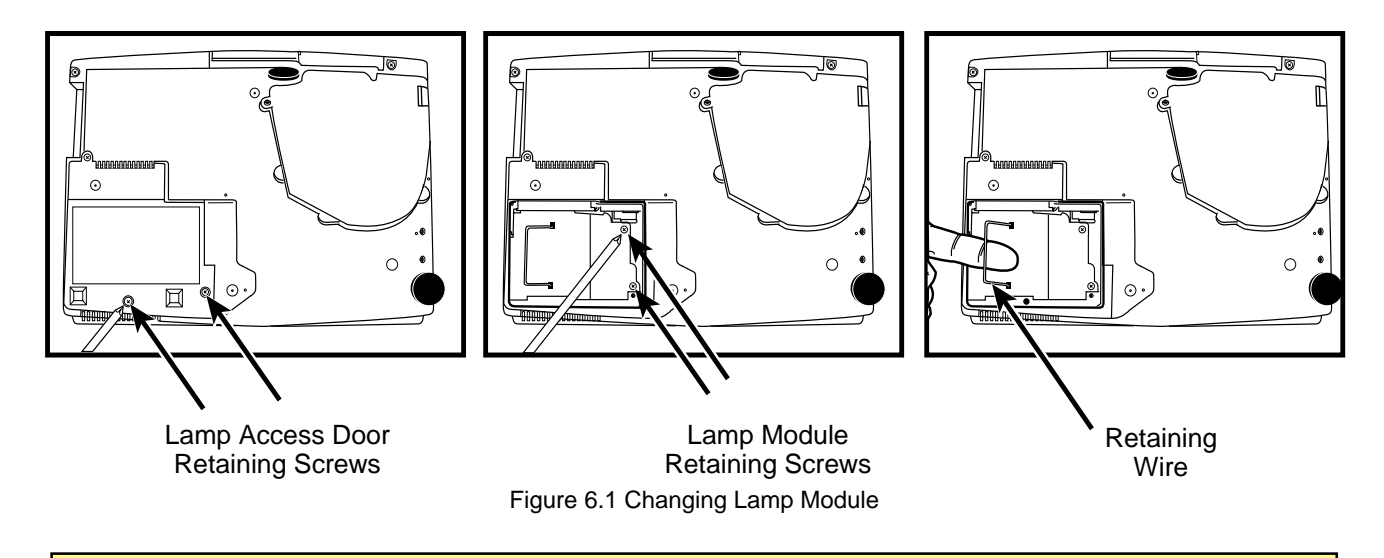

**Caution** This lamp contains mercury. Consult your local hazardous waste regulations and dispose of this lamp in the proper manner.

# <span id="page-26-0"></span>**Symptoms/Solutions**

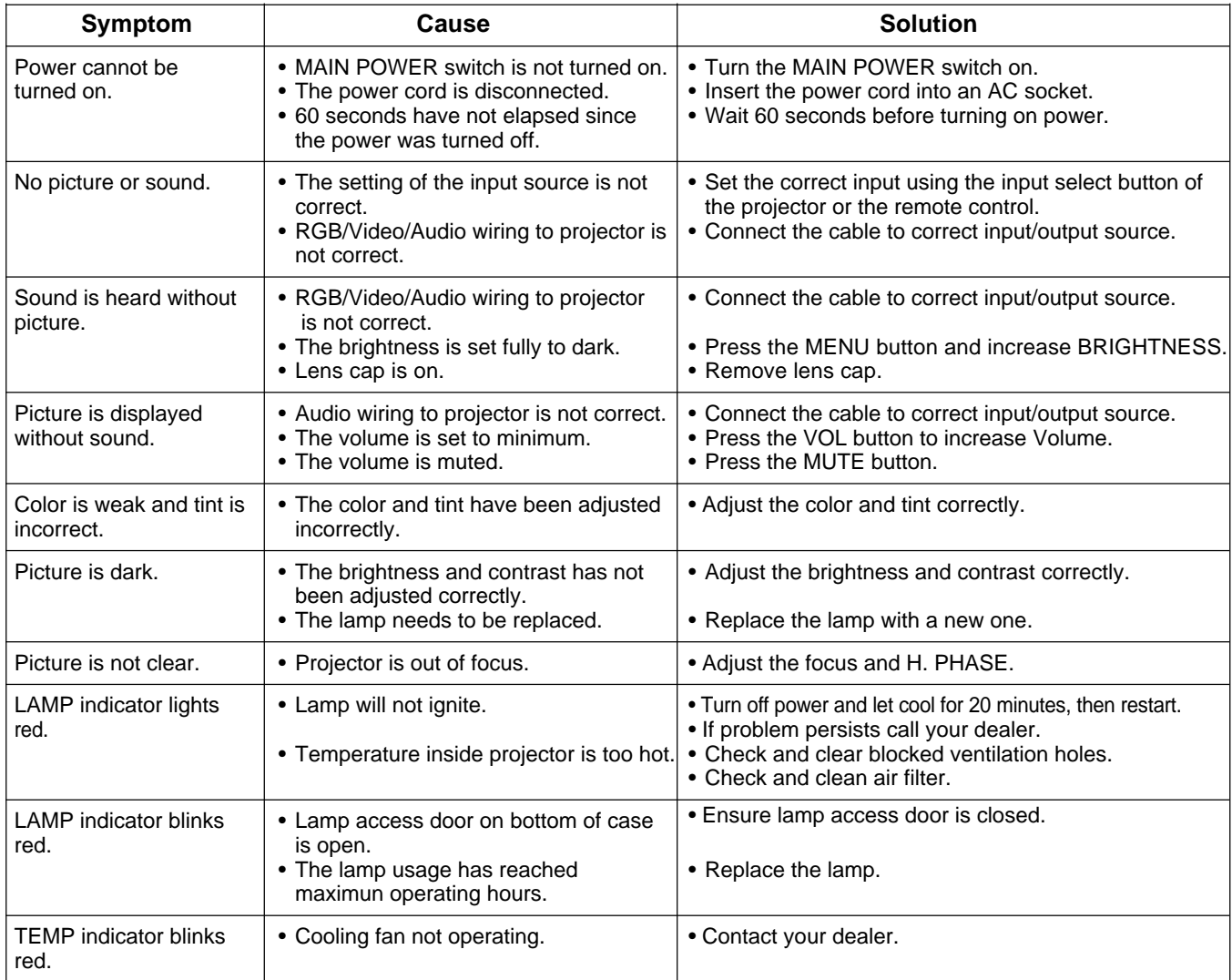

# <span id="page-27-0"></span>**Messages/Solutions**

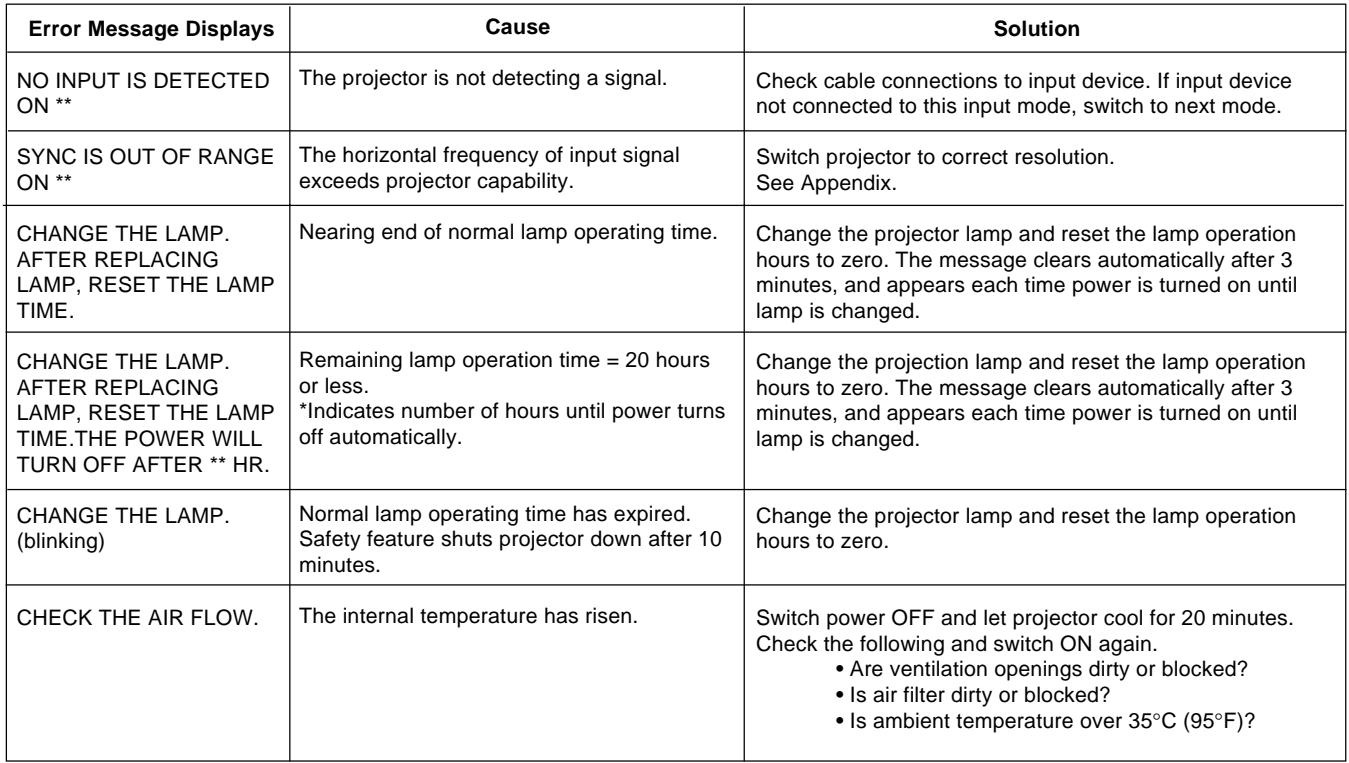

# <span id="page-28-0"></span>**Indicator Lights**

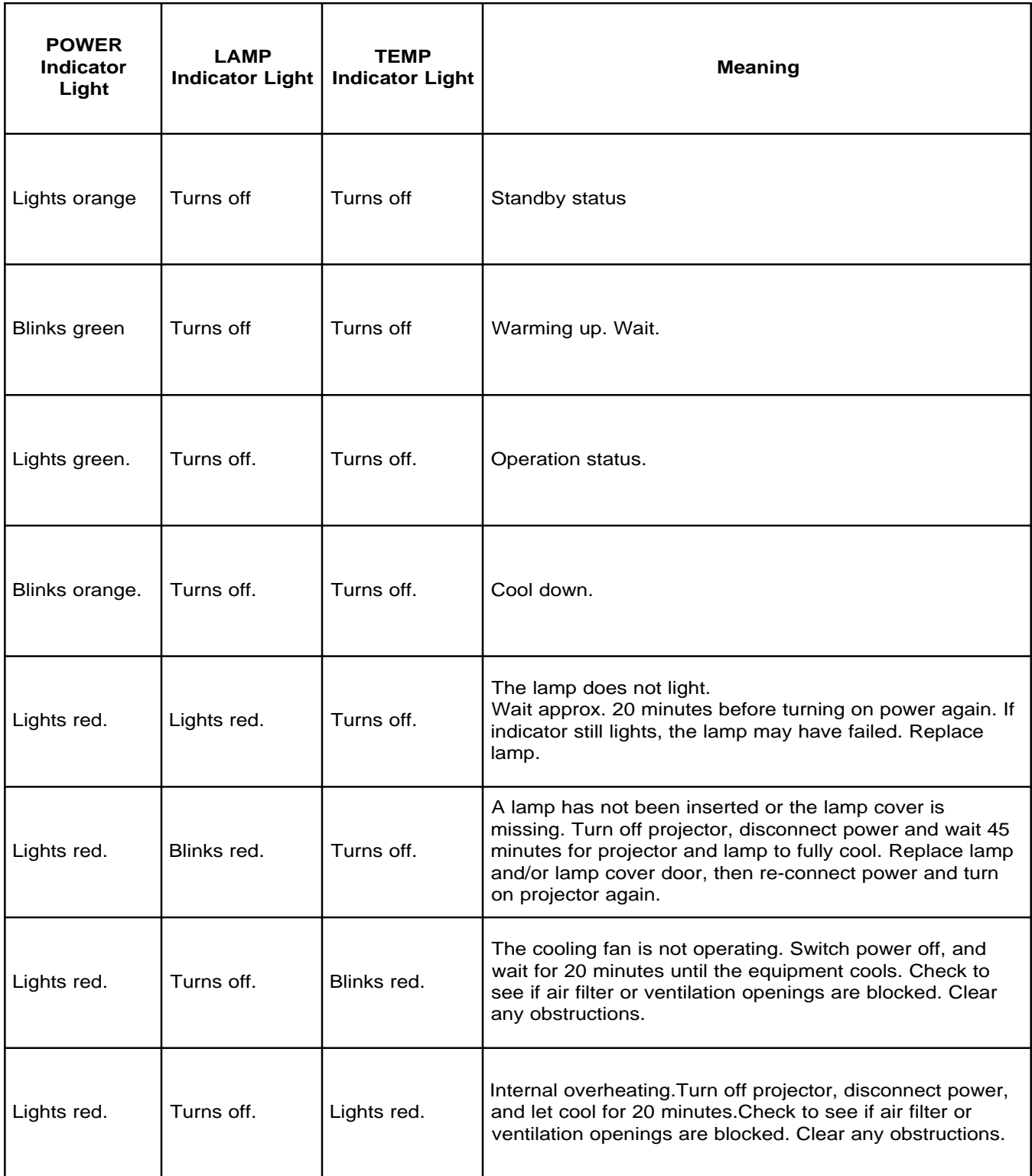

#### <span id="page-29-0"></span>**Service Information**

For product information, product assistance, service information, or to order accessories, please call:

- In U.S. or Canada: **1-800-328-1371**
- In other locations, contact your local 3M sales office.

# **Section 8: Accessories**

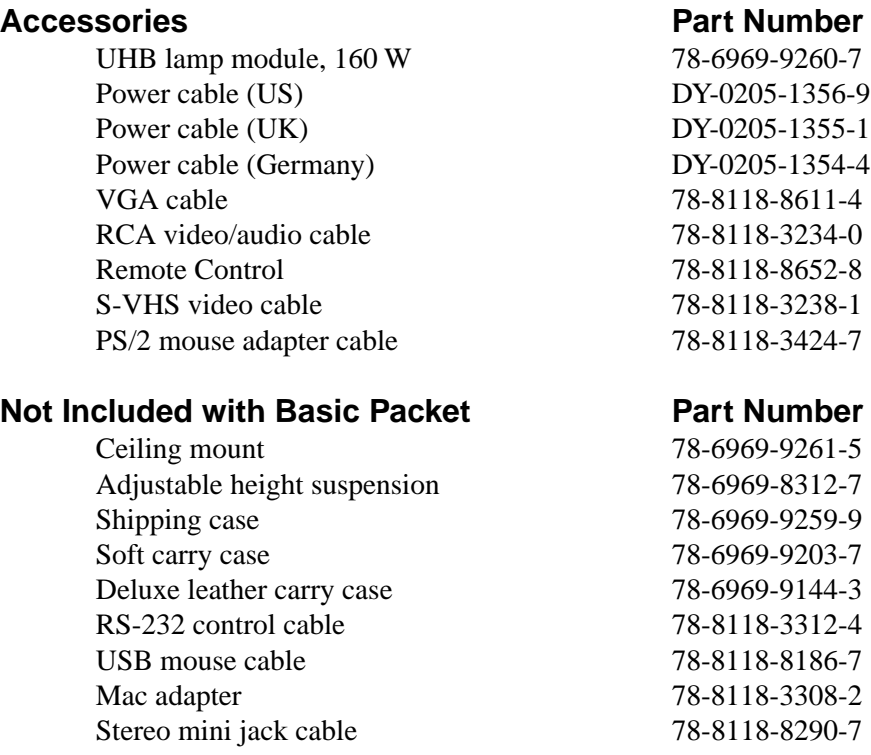

#### **How to Order**

Please order these parts through your dealer, or contact 3M Customer Service at the following number:

- In U.S. or Canada: **1-800-328-1371**
- In other locations, contact your 3M sales office.

The contents of this manual are subject to revision without prior notice.

3M assumes no responsibility for the infringement of special rights of a third party or other rights that may arise out of the information contained in this manual.

Reproduction of this manual in any form without prior permission is strictly prohibited.

3M will replace the manual if any pages are missing or collated incorrectly.

# **Dimension Diagram**

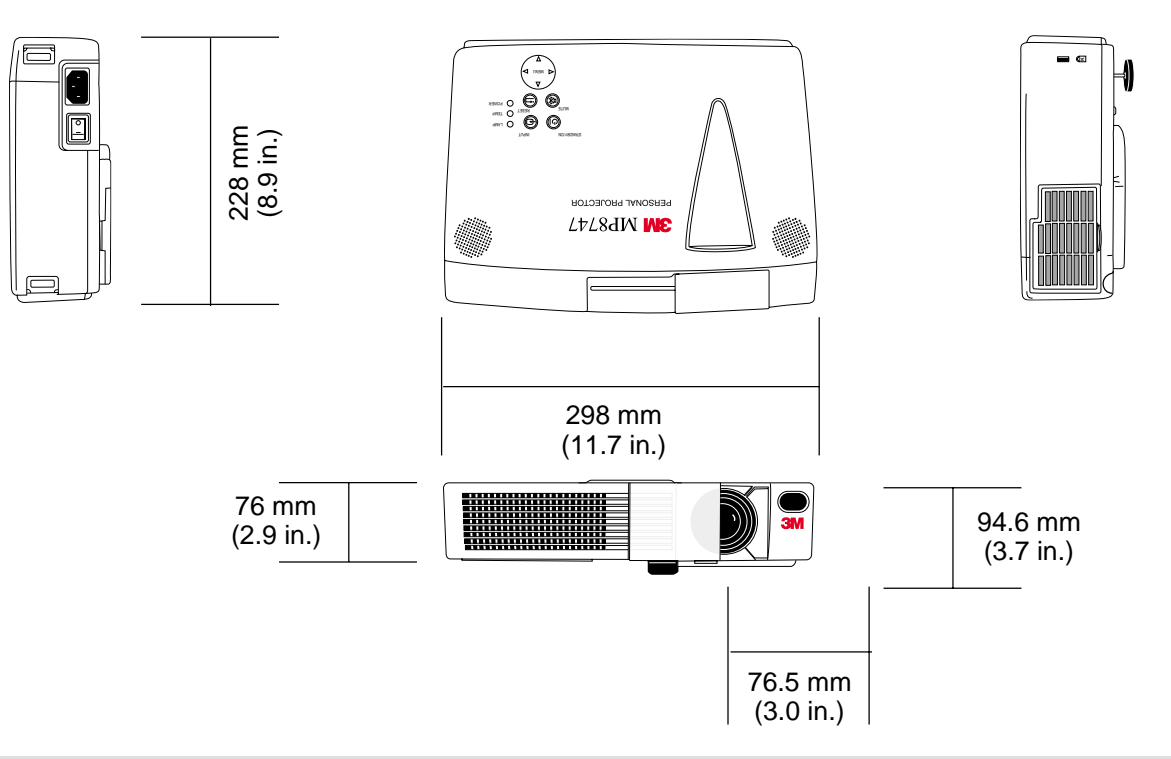

# **RGB Signal Pin Assign**

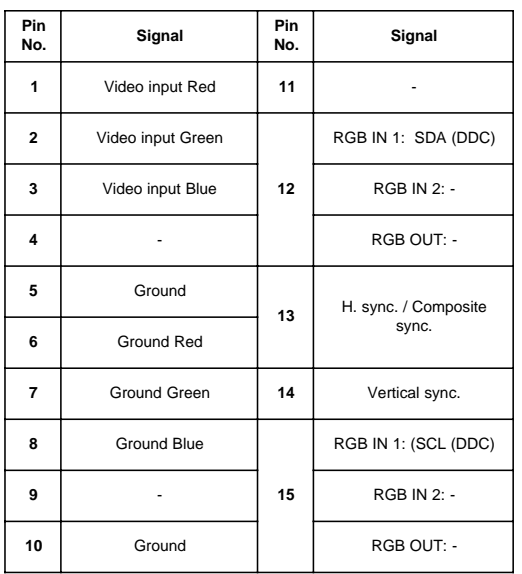

# **S-Video Signal Pin Assign**

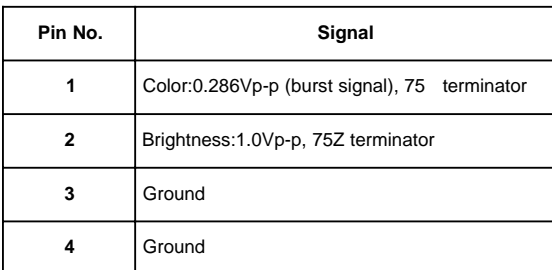

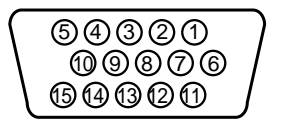

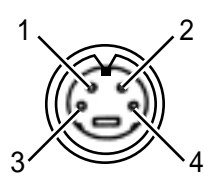

mini DIN 4-pin

# **Example of Computer Signal**

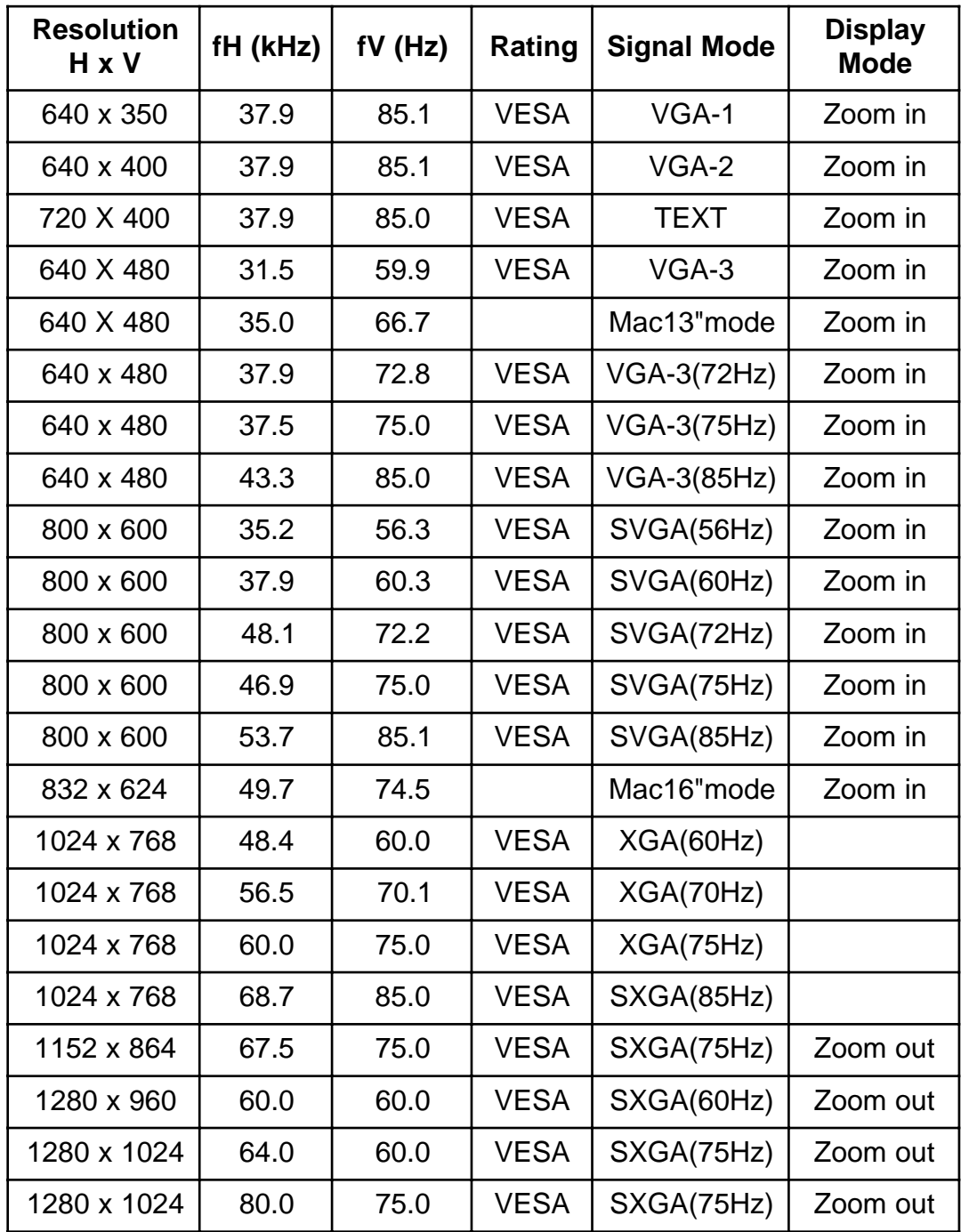

✓ *Note: • Some computers may have multiple display screen modes. Use of some of these modes will not be possible with this projector.*

- *Be sure to check jack type, signal level, timing and resolution before connecting this projector to a computer.*
- *Depending on the input signal, full-size display may not be possible in some cases. Refer to the number of display pixels above.*

#### **Initial Set Signals**

The following signals are used for the initial settings.

The signal timing of some computer models may be different. In such case, refer to adjust the V.POSIT and H.POSIT of the menu.

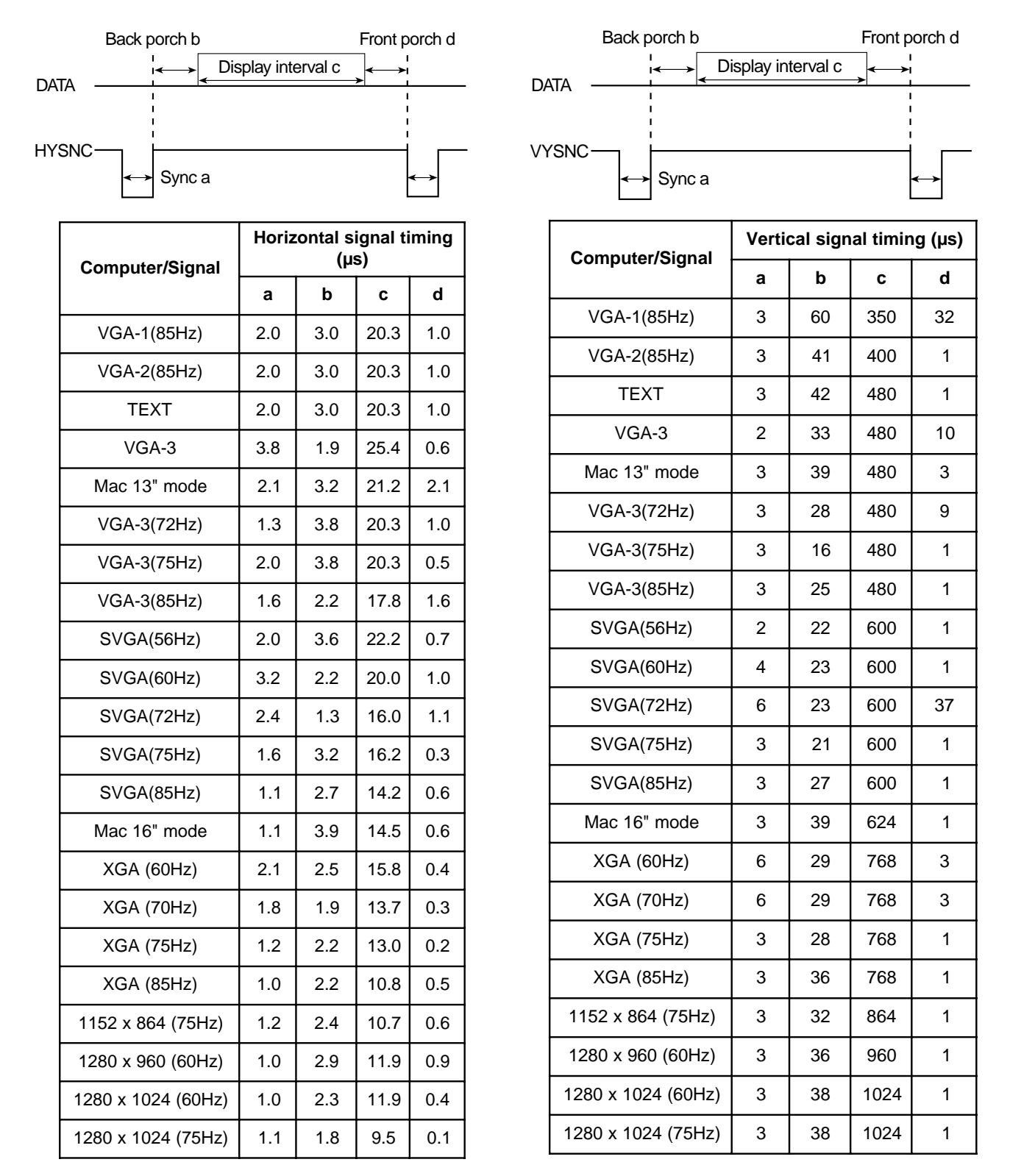

## **Connection to the Mouse Control**

#### **PS/2, ADB or Serial Mouse**

- 1. Turn off the projector and computer, and connect the two units with the appropriate cable. For PS/2 mouse control (for IBM and compatible), use the enclosed mouse cable. For others, consult your dealer.
- 2. Disconnect the USB cable from the projector if it is connected. Then turn on the projector.
- 3. Turn on the computer.
- 4. Start the mouse function. If the mouse has not been started, reboot the computer (soft reboot or reboot buttons). Refer to the descriptions of "DISC PAD" and "MOUSE/RIGHT BUTTON" on page 12.

#### **USB Mouse**

- 1. Connect the projector and computer with a suitable commercially available USB cable. Consult your dealer to get the cable, if needed.
- 2. Start the mouse function. Refer to the descriptions of "DISC PAD" and "MOUSE/RIGHT BUTTON" on page 12.
- ✓ *Note: Before connecting, read the instruction manuals of the devices to be connected.*
	- *In the case of laptop computers with an internal pointing device, the mouse control will not work. In this situation, disable the internal pointing device and change the BIOS setting to select an external mouse before the operations described in the steps above.*
	- *Some computers may not have utility program to operate a mouse.*
	- *Refer to the computer hardware manual for details.*

#### **PS/2 Mouse**

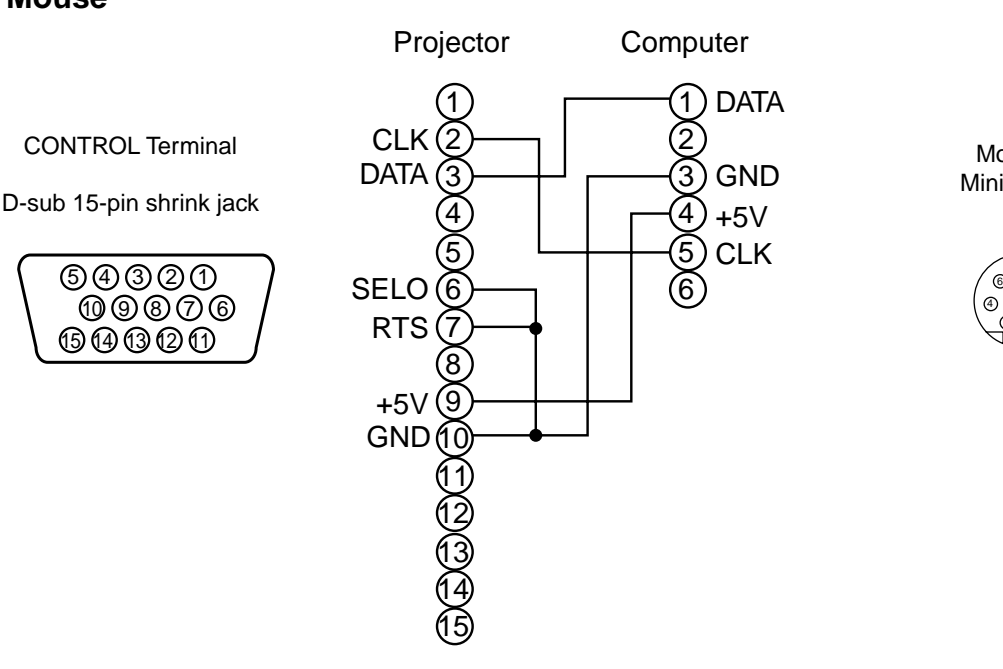

Mouse jack Mini DIN 6-pin

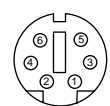

# **Connection to the Mouse Control (continued)**

## **ADB Mouse**

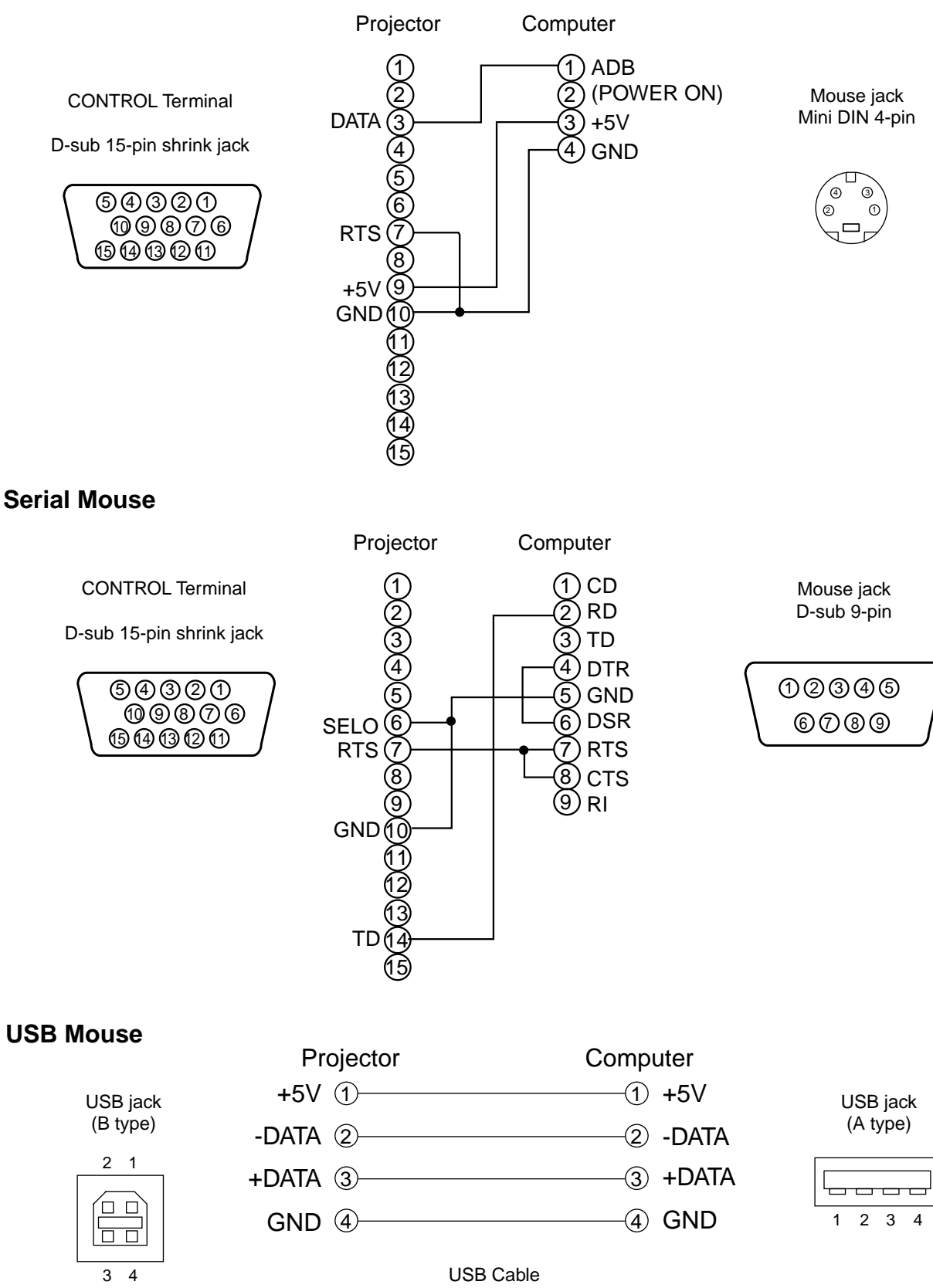

## **RS-232 Communication**

- 1. Turn off the projector and computer power supplies and connect with the RS-232C cable.
- 2. Turn on the computer power supply and, after the computer has started up, turn on the projector power supply.

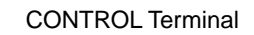

D-sub 15-pin shrink jack

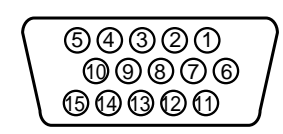

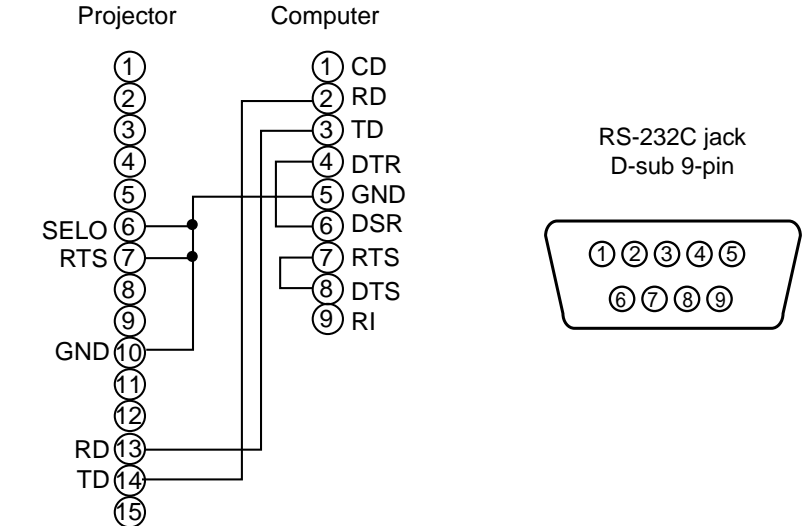

### **Communications Setting**

#### **19200bps, 8N1**

#### **1 Protocol**

Consist of header (7 bytes) + command data (6 bytes).

### **2 Header**

 $BE + EF + 03 + 06 + 00 + CRC_low + CRC_ligh$ 

CRC\_low: Lower byte of CRC flag for command data.

CRC\_high: Upper byte of CRC flag for command data.

# **3 Command data**

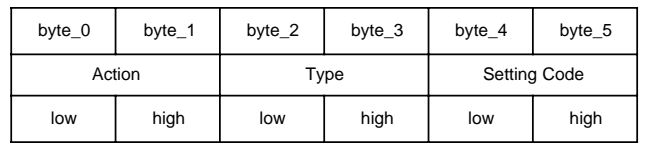

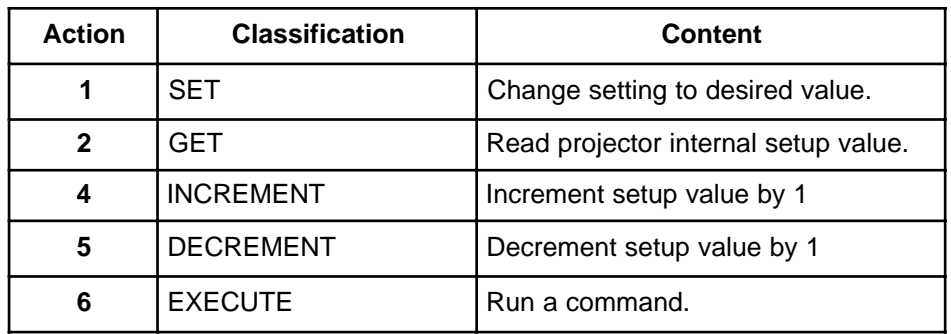

# **Requesting projector status (Get command)**

- 1. Send the request code Header + Command data  $(02H' + 00H' +$  type  $(2 \text{ bytes}) + 00H' + 00H)$ from the computer to the projector.
- 2. The projector returns the response code '1DH' + data (2 bytes) to the computer.

# **Changing the projector settings (Set command)**

- 1. Send the setting code Header + Command data (' $01H' + '00H' +$  type (2 bytes) + setting code (2) bytes)) from the computer to the projector.
- 2. The projector changes the setting based on the above setting code.
- 3. The projector returns the response code '06H' to the computer.

### **Using the projector default settings (Reset command)**

- 1. The computer sends the default setting code Header + Command + data (' $06H' + 00H' +$  ty[e (2) bytes) + '00H' + '00H') to the projector.
- 2. The projector changes the specified setting to the default value.
- 3. The projector returns the response code '06H' to the computer.

# **Increasing the projector setting value (Increment command)**

- 1. The computer sends the increment code Header + Command data (' $04H' + "00H' + type (2 bytes) +$  $00H' + '00H'$  to the projector.
- 2. The projector increases the setting value on the above setting code.
- 3. The projector returns the response code '06H' to the computer.

# **Decreasing the projector setting value (Decrement command)**

- 1. The computer sends the decrement code Header + Command data (' $0.05H' + 0.0H' +$  type (2 bytes) +  $'00H' + '00H'$  to the projector.
- 2. The projector decreases the setting value on the above setting code.
- 3. The projector returns the response code '06H' to the computer.

### **When a command sent by the projector cannot be understood by the computer**

When the command sent by the projector cannot be understood, the error command '15H' is returned by the computer. Sometimes, the projector ignores RS-232C commands during other tasks. If the error command '15H' is returned, please send the same command again.

### **When data sent by the projector cannot be practiced**

When the command sent by the projector cannot be practiced, then the error code  $^{\prime}$  1cH' +  $^{\prime}$ xxxH' is returned.

When the data length is greater than indicated by the data length code, the projector will ignore the excess data code.

Conversely, when the data length is shorter than indicated by the data length code, an error code will be returned to the projector.

- ✓ *Note: Operation cannot be guaranteed when the projector receives an undefined command or data.*
	- *Provide an interval of at least 40*µ*s between the response code and any other code.*
	- *The projector outputs test data when the power supply is switched ON, and when the lamp is lit. Ignore this data.*
	- *Commands are not accepted during warm-up.*

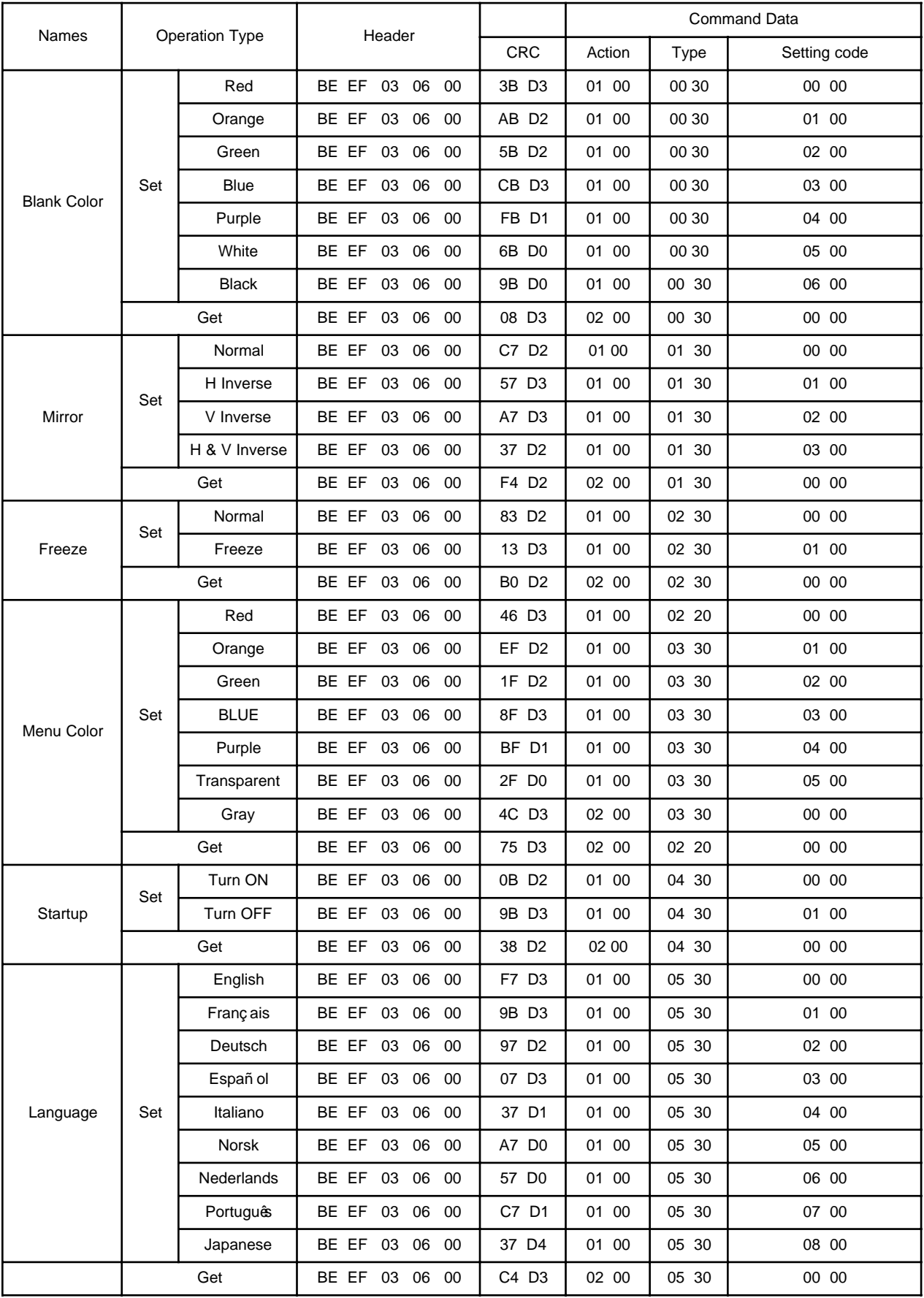

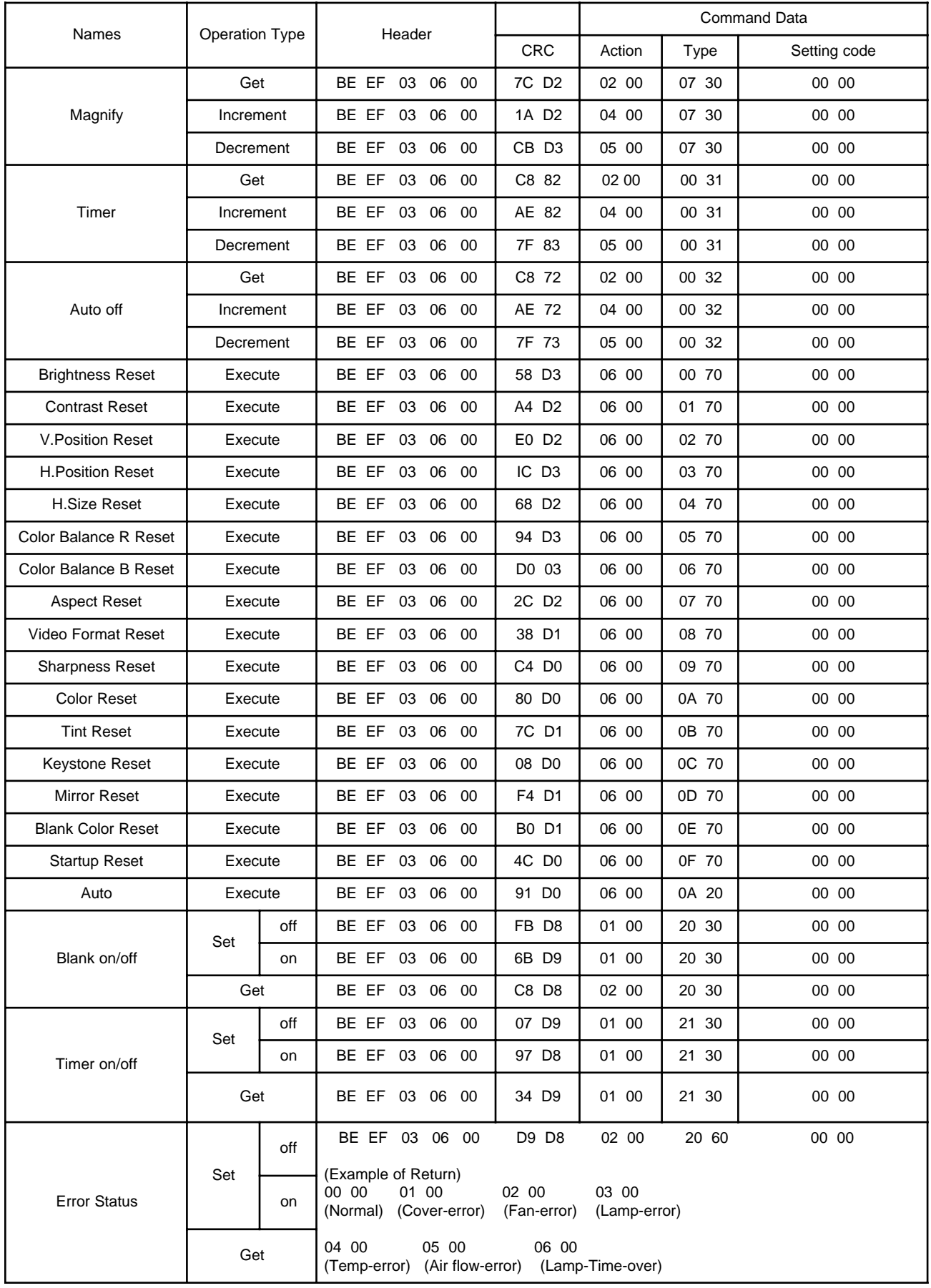

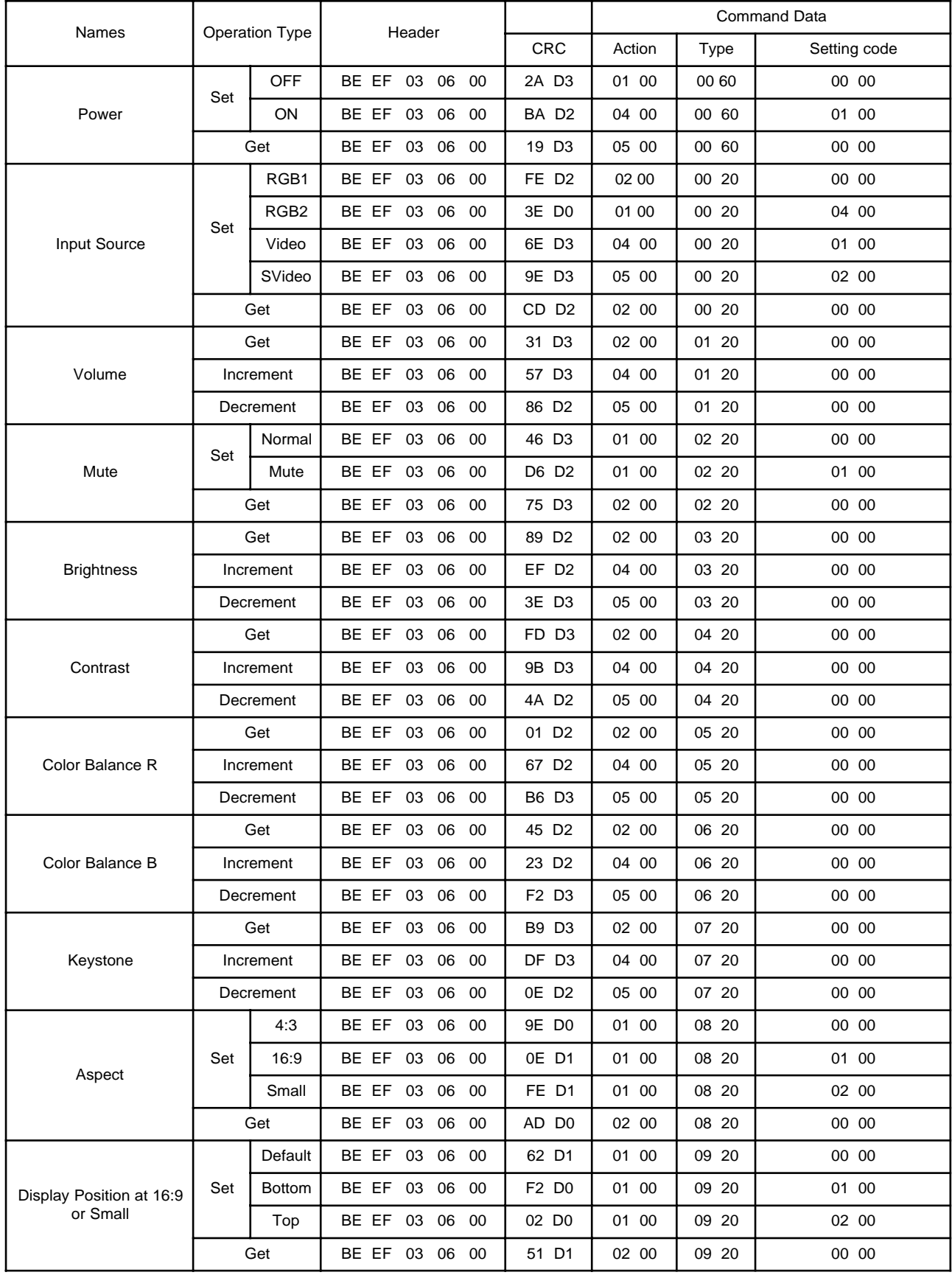

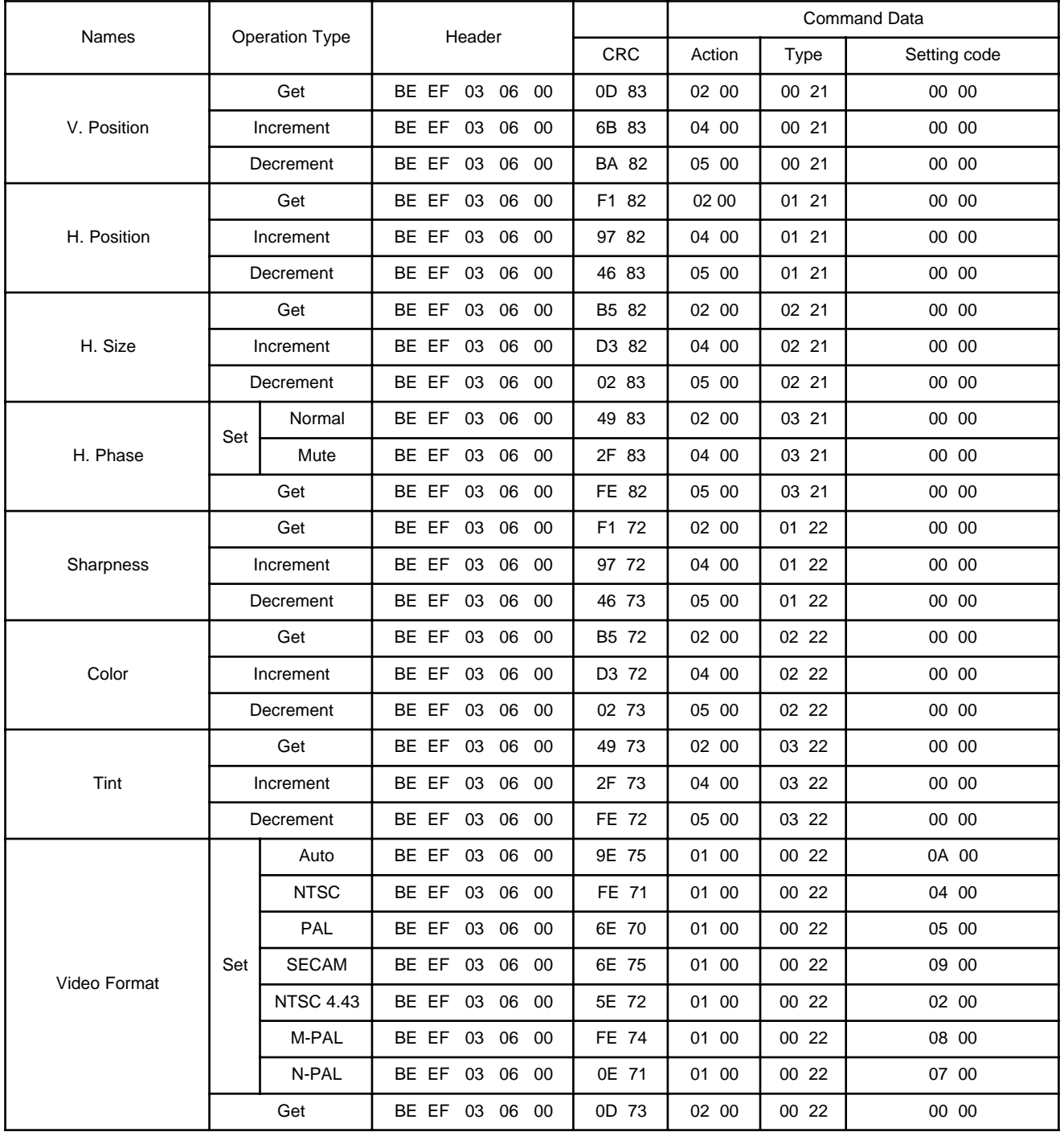

(This page intentionally left blank for printed version.)

#### **Important Notice**

All statements, technical information, and recommendations related to 3M's products are based on information believed to be reliable, but the accuracy or completeness is not guaranteed. Before using this product, you must evaluate it and determine if it is suitable for your intended application. You assume all risks and liability associated with such use. Any statements related to the product which are not contained in 3M's current publications, or any contrary statements contained on your purchase order shall have no force or effect unless expressly set forth in a written agreement signed by an authorized officer of 3M.

**Warranty and Limited Remedy.** This product will be free from defects in material and manufacture for a period of two years from the date of purchase. Exclusion to Warranty: The lamps are considered a consumable item and are warrantied for 90 days or 180 hours, whichever occurs first. **3M MAKES NO OTHER WARRANTIES, INCLUDING BUT NOT LIMITED TO, ANY IMPLIED WARRANTY OF MERCHANTABILITY OR FITNESS FOR A PARTICULAR PURPOSE.** If this product is defective within the warranty period stated above, your exclusive remedy shall be, at 3M's option, to replace or repair the 3M product or refund the purchase price of the 3M product.

#### **Limitation of Liability. Except where prohibited by law, 3M will not be liable for any loss or damage arising from this 3M product, whether direct, indirect, special, incidental or consequential regardless of the legal theory asserted.**

Let us help you make the most of your next presentation. We offer everything from presentation supplies to tips for better meetings. And we're the only transparency manufacturer that offers a recycling program for your used transparencies. For late-breaking news, handy reference and free product samples, call us toll-free in the continental United States and Canada, 24 hours a day, or visit our Internet Website.

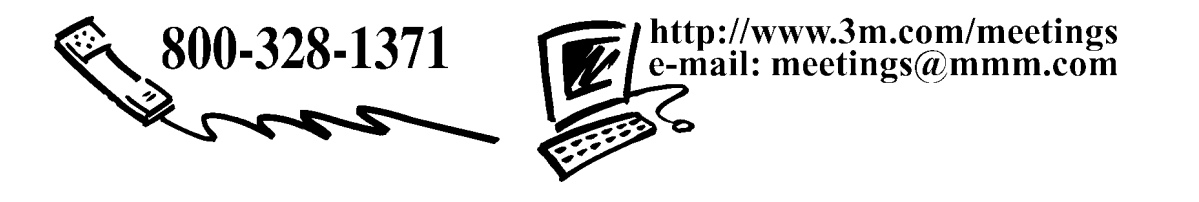

#### **3M Austin Center**

Building A145-5N-01 6801 River Place Blvd. Austin, TX 78726-9000 **3M Canada** P.O. Box 5757 London, Ontario N6A 4T1

**3M Mexico, S.A. de C.V.** Apartado Postal 14-139 Mexico, D.F. 07000 Mexico

**3M Europe** Boulevard de l'Oise 95006 Cerge Pontoise Cedex France

Litho in Japan Copyright © 2000 3M IPC. All Rights Reserved 78-6970-9050-0 Rev. A